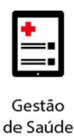

Project Management Office

# Treinamento: Conecta

# benner

Projeto Novo Core Saúde PASA Sistema: Conecta

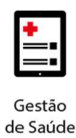

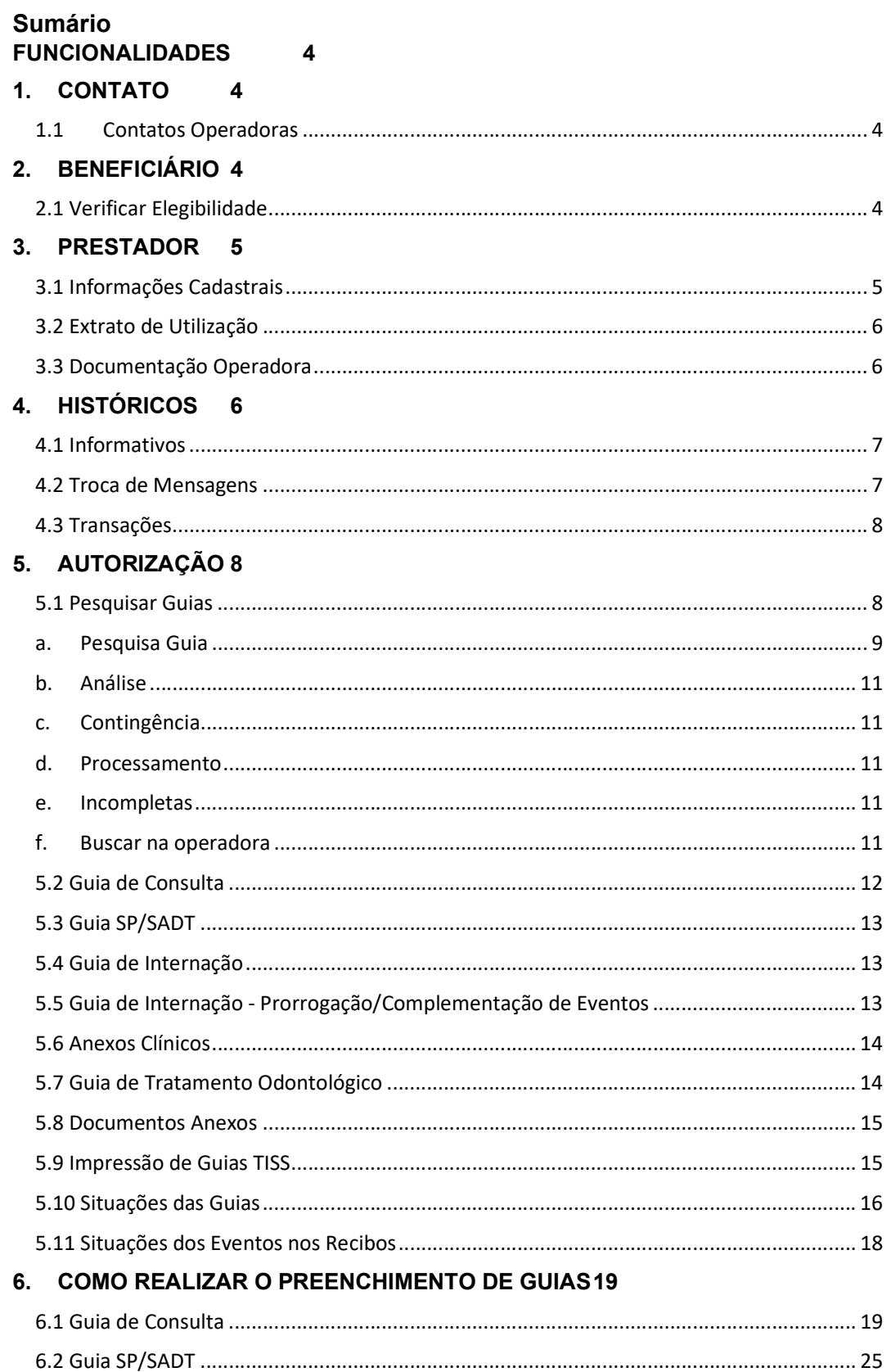

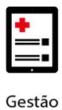

# benner I tecnologia de negócios

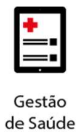

## FUNCIONALIDADES

No canto esquerdo ficam localizados os menus de acesso em que estão todas as funcionalidades liberadas pela Operadora.

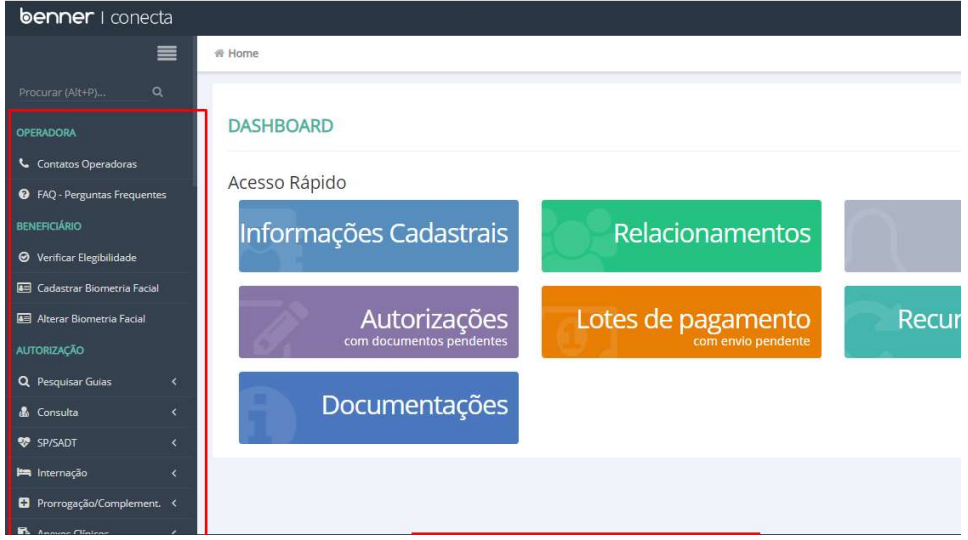

## 1. CONTATO

## 1.1 Contatos Operadoras

Disponibiliza as informações de contato da Operadora.

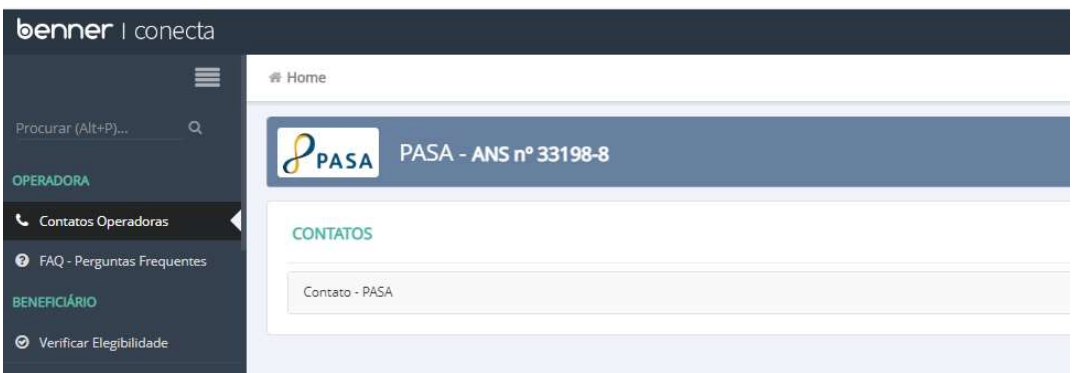

## 2. BENEFICIÁRIO

## 2.1 Verificar Elegibilidade

Menu de verificação da elegibilidade do beneficiário.

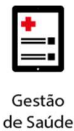

Para consultá-la basta preencher o campo com o número da carteirinha do beneficiário.

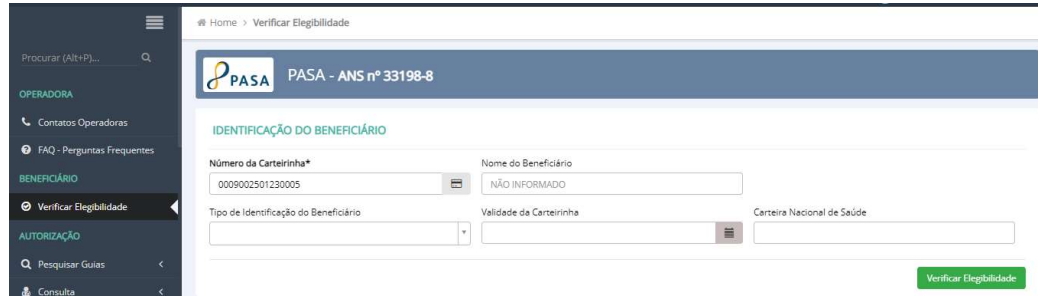

Ao verificar, o resultado é mostrado contendo as informações: resultado (se é elegível ou inelegível), número da carteirinha, nome, validade, CNS, data de nascimento, plano, acomodação, se é ou não regulamentado e carências, conforme imagem abaixo.

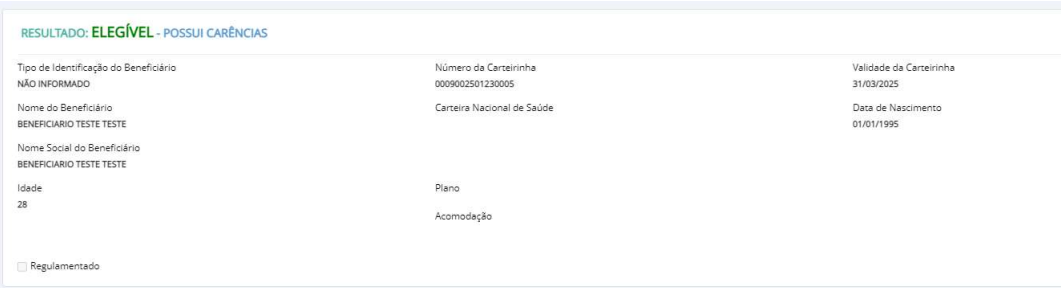

A consulta de elegibilidade também é realizada de forma automática pelo Conecta, ao digitar as guias para autorização o sistema realiza essa pesquisa e notifica o usuário do sistema, através de pop-up que aparecerá no canto inferior direito da tela.

## 3. PRESTADOR

## 3.1 Informações Cadastrais

Permite ao credenciado realizar a atualização cadastral que ficará disponível no Conecta. As informações não gerarão atualizações no sistema da Operadora uma vez que essas devem ser realizadas pelo área de Credenciamento da Operadora.

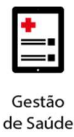

## 3.2 Extrato de Utilização

Permite a visualização do extrato de utilização do prestador conforme o filtro aplicado. No extrato é possível visualizar as guias emitidas no período com a situação, beneficiário e os procedimentos (figura 4).

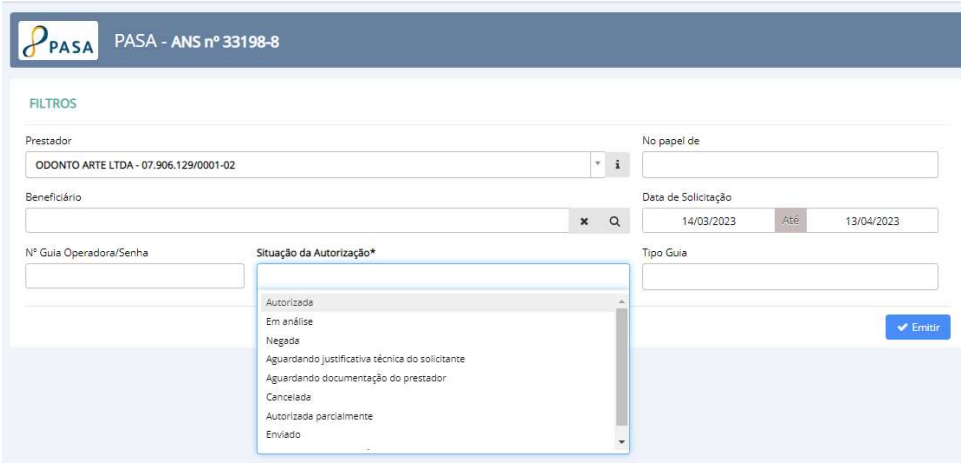

## 3.3 Documentação Operadora

Acessa as documentações disponibilizadas pela Operadora (figura 5). Os documentos serão listados com título, informações de download e prazos de validade.

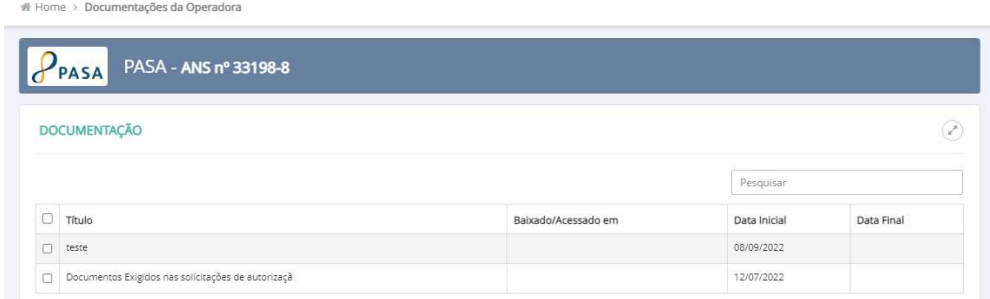

## 4. HISTÓRICOS

Gera-se o histórico de acesso do prestador com informações sobre visualizações de informativos cadastrados pela operadora, transações realizadas e troca de mensagens.

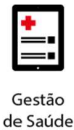

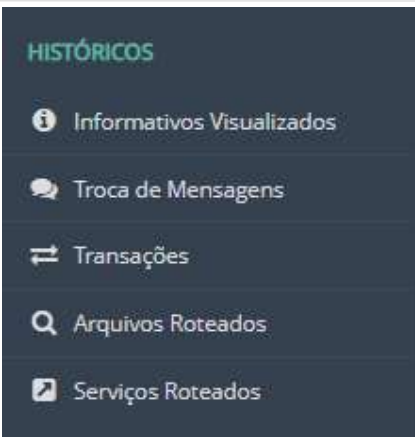

## 4.1 Informativos

Permite visualizar todos os informativos emitidos pela Operadora. Os informativos podem ser visualizados através dos filtros por período: 10 dias, 30 dias ou personalizado.

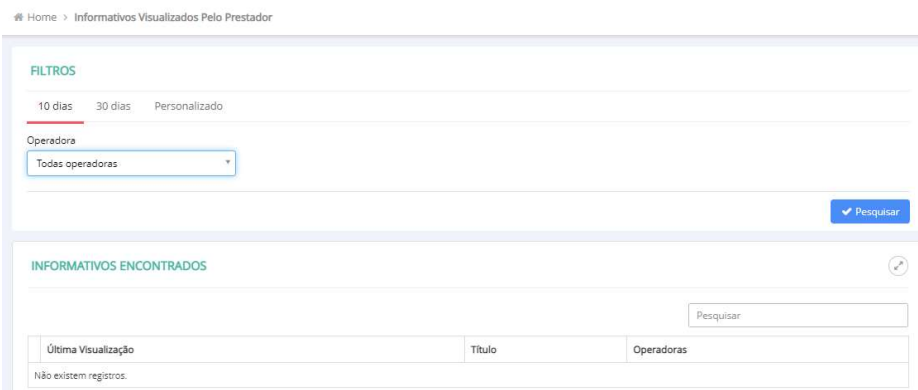

#### 4.2 Troca de Mensagens

Acessa o histórico de trocas de mensagens realizadas entre o prestador e a Operadora (figura 8). Para visualizar as mensagens é necessário preencher o filtro e todas as mensagens serão listadas.

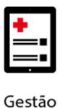

## **benner** I tecnologia de negócios

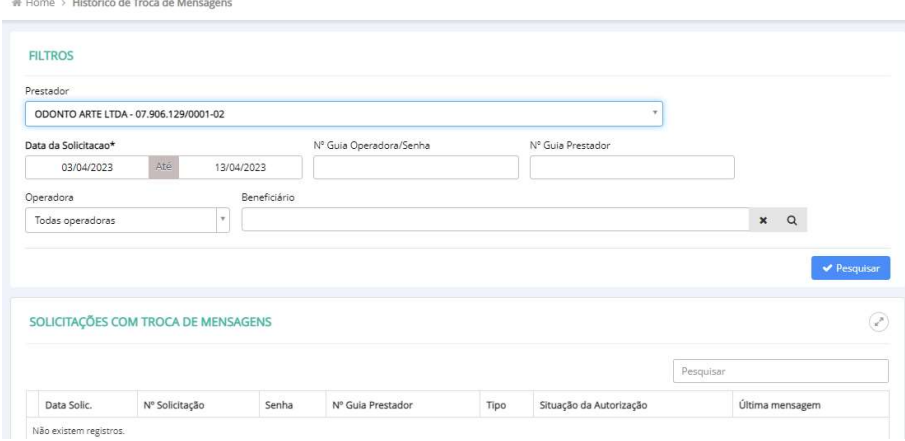

## 4.3 Transações

Acessa o histórico de transações realizadas pelos prestadores à Operadora, registrando tempos, falhas e os motivos.

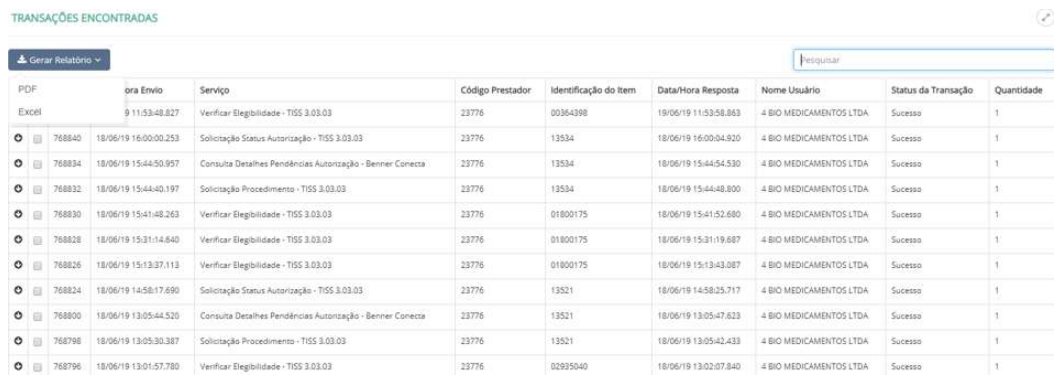

## 5. AUTORIZAÇÃO

Menu que possibilita solicitar as autorizações, efetuar as consultas das guias e suas situações, identificar guias pendentes de envio, anexar documentos, cancelar guias, confirmar internação e alta, realizar prorrogação de diárias, incluir eventos complementares e imprimir guias avulsas no padrão TISS.

## 5.1 Pesquisar Guias

Permite realizar consultas de todas as guias solicitadas já solicitadas.

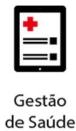

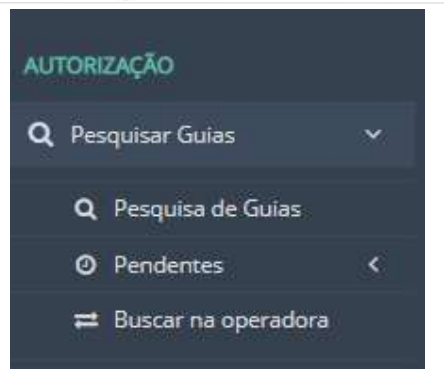

a. Pesquisa Guia – Pode ser informado filtros na pesquisa ou pesquisar todas as autorizações dentro de um determinado período (esse período não pode ser superior a 60 dias).

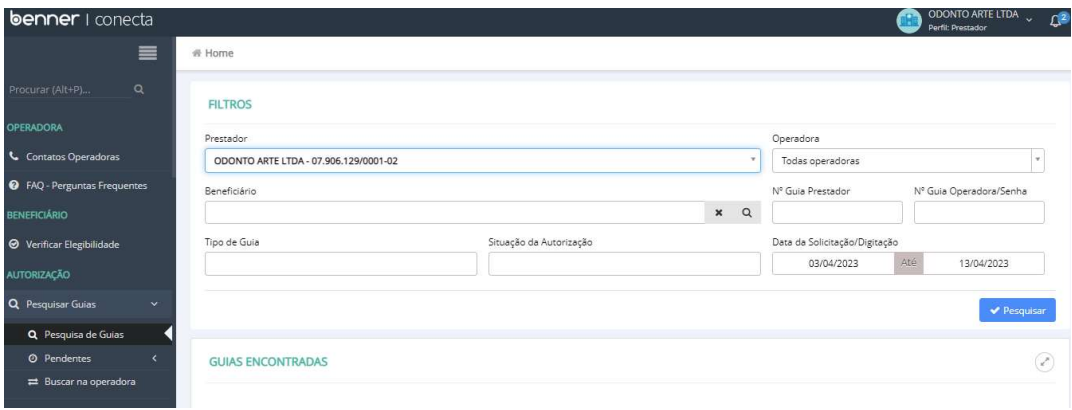

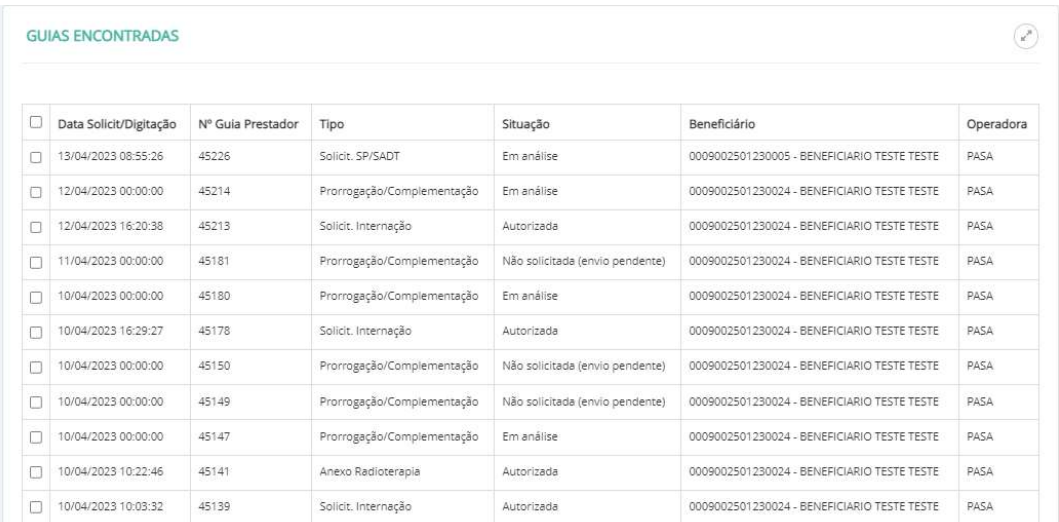

O menu de pesquisas permite, ao selecionar uma guia, executar as seguintes ações:

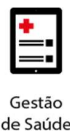

**GUIAS ENCONTRADAS** 

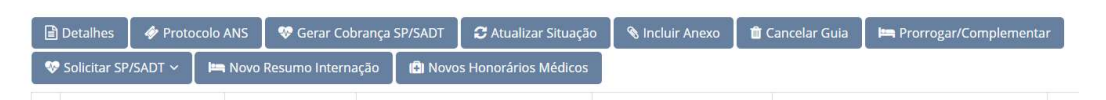

- Detalhes Visualização dos detalhes da autorização;
- Protocolo ANS Visualizar o número do protocolo da ANS gerado no sistema da operadora.
- Gerar Cobrança Realizar a cobrança dessa autorização, para posteriormente enviar o lote de faturamento para a operadora.
- Atualizar Situação Efetuar a atualização de uma autorização, caso esta esteja em análise ou tenha sua situação revertida pela Operadora.
- Incluir Anexo Opção de acesso rápido para a inclusão de documentos anexos, OPME, solicitação de Quimioterapia ou Radioterapia;
- Cancelar Guia Permite o cancelamento total da guia;
- Prorrogar/Complementar Permite a inclusão de eventos complementares;
- Solicitar SP/SADT Permite a inclusão de SP/SADT vinculada a uma guia de internação. Porém, é importante ressaltar que o Contratado Solicitante (recebedor do procedimento) será o credenciado que está logado como usuário.
- Novo resumo de internação Permite solicitar uma nova internação para o beneficiário dessa autorização. (Essa opção só aparece nas autorizações de internação).
- Novos honorários médicos Cobrar os honorários médicos referente aos procedimentos realizados na internação. (Essa opção só aparece nas autorizações de internação).

Também é possível identificar todas as guias pendentes, possuindo as seguintes situações dentro dessa opção:

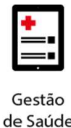

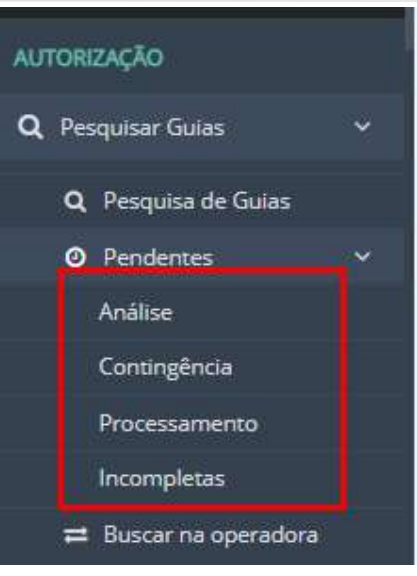

- b. Análise Permite visualizar todas as guias com a situação "EM ANÁLISE";
- c. Contingência Quando a Operadora informar situação de Contingência, as autorizações serão enviadas para este local e automaticamente serão enviadas após o término do contingenciamento;
- d. Processamento Visualização de todas as guias com situação "ENVIO PENDENTE", permitindo reenvio da guia;
- e. Incompletas As guias de urgência/emergência que não possuem digitação concluída são disponibilizadas nesta opção permitindo seu complemento após o atendimento ao beneficiário.
- f. Buscar na operadora Também é possível realizar a busca de uma autorização que foi digitada diretamente no sistema da Operadora, ou seja, não foi solicitada pelo Conecta.

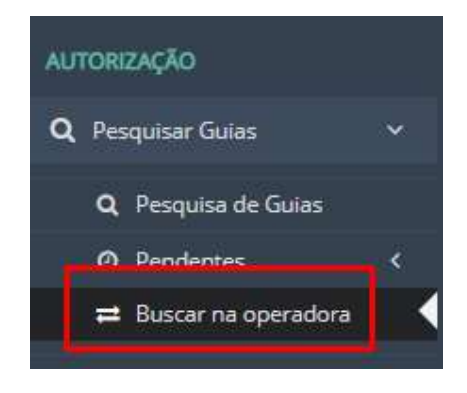

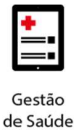

Para realizar a busca, é preciso informar o nome do Beneficiário e o número da guia do prestador ou o número do protocolo, e após o preenchimento clicar no botão "Autorização na Operadora".

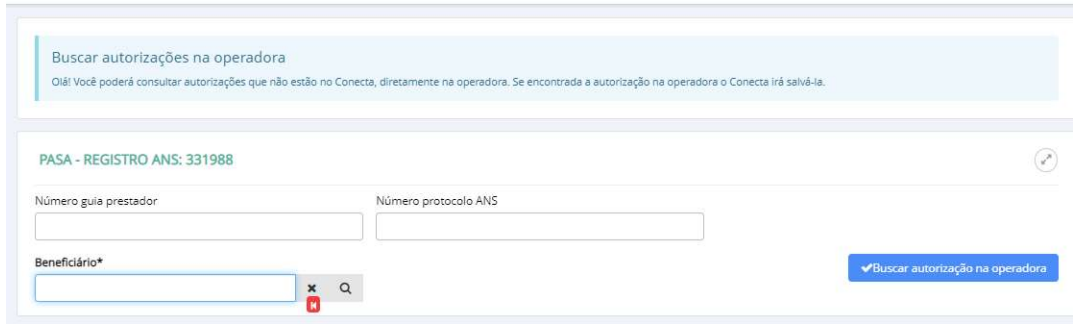

## 5.2 Guia de Consulta

A solicitação de guias de consultas é realizada através do menu Consulta opção Solicitar Eletiva (figura 14).

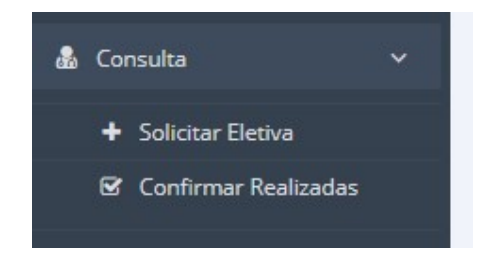

## Solicitar Eletiva

Permite solicitar uma nova consulta eletiva. Exibe um resumo da guia antes de confirmar a solicitação de autorização. Uma vez solicitada, emite automaticamente o recibo de autorização, com as principais informações da solicitação, como status, senha, validade, beneficiário, solicitante, executante e procedimentos autorizados.

#### Solicitar Eletiva

Se ativado pela operadora, este recurso permite ao prestador confirmar as consultas solicitadas e autorizadas, em um caráter de confirmação de que a consulta realmente ocorreu. Assim, consultas não finalizadas ficarão pendentes no painel, facilitando seu cancelamento em caso de não realização da consulta efetivamente.

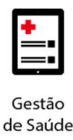

## 5.3 Guia SP/SADT

O menu SP/SADT permite solicitar autorizações para esse tipo de guia. É possível através do menu solicitar SP/SADT eletiva e de urgência/emergência.

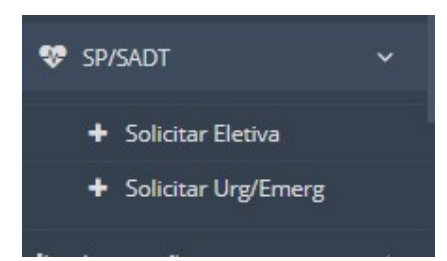

#### 5.4 Guia de Internação

O menu Internação permite solicitar autorizações para internações eletivas e de urgência/emergência, além de possuir a opção de confirmação de internação e alta do paciente (figura 16).

A informação de confirmação de internação/alta é necessária nos casos em que houver necessidade de solicitação de eventos complementares em uma guia de internação já autorizada.

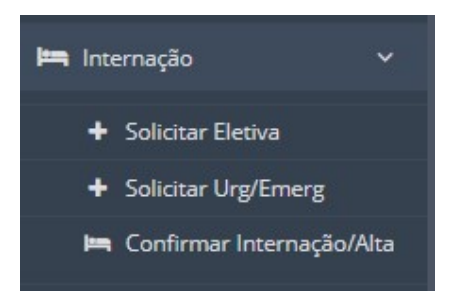

## 5.5 Guia de Internação - Prorrogação/Complementação de Eventos

É possível, nas situações de internação, incluir procedimentos complementares nas guias.

Para isso, a informação de confirmação de internação/alta é necessária nos casos em que houver necessidade de solicitação de eventos complementares em uma guia de internação já autorizada.

Para efetuar essa inclusão pode-se solicitar a complementaridade de eventos através das opções via Pesquisa ou via Digitação (figuras 17 e 18).

# Gestão de Saúde

# **benner** I tecnologia de negócios

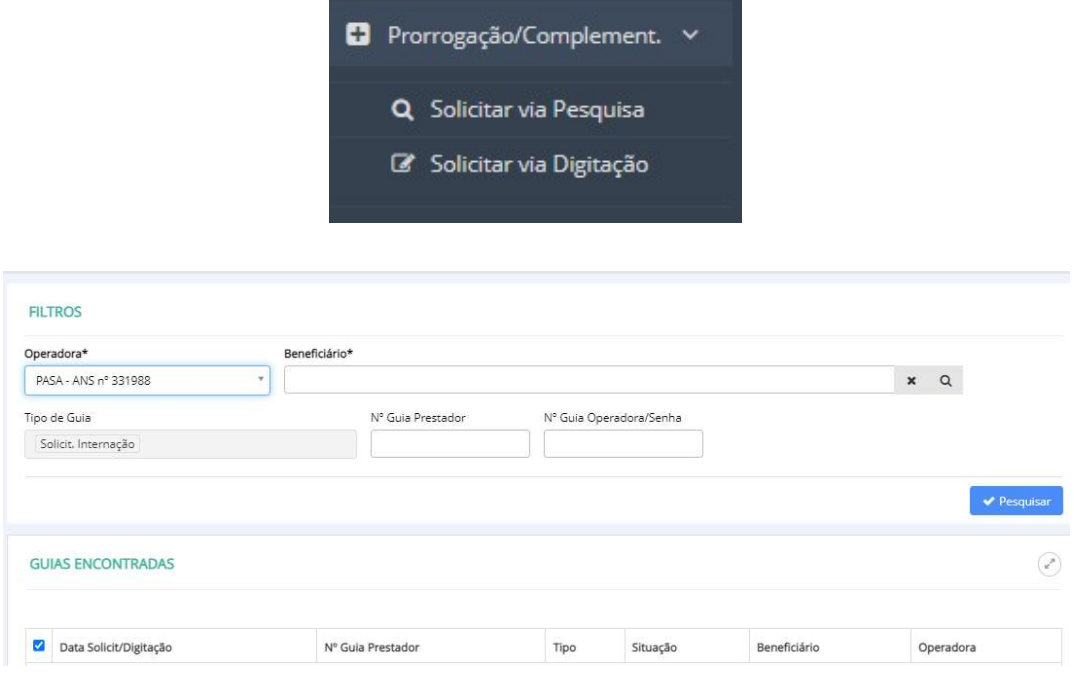

## 5.6 Anexos Clínicos

Os anexos clínicos, referente a OPME, Quimioterapia e Radioterapia, também podem ser solicitadas através do menu Anexos Clínicos.

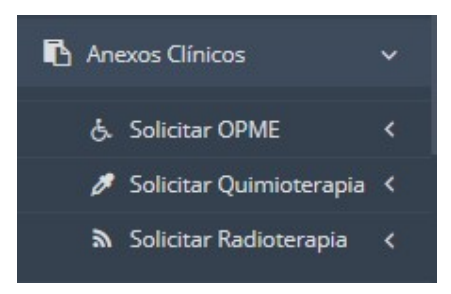

## 5.7 Guia de Tratamento Odontológico

O menu Odontológico permite solicitar autorizações para esse tipo de guia. É possível realizar as solicitações através do menu solicitar Tratamento. A opção incluir Situação Inicial, não precisará ser utilizada.

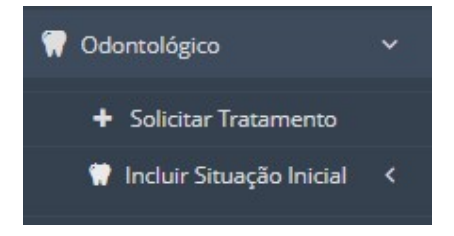

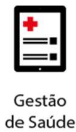

## 5.8 Documentos Anexos

Permite ao prestador incluir documentos anexos a guias existentes, com tipo, formato e tamanho máximo configurados pelas operadoras. Documentos com falha de envio à operadora geram pendência no painel do prestador, que poderá tentar o reenvio ou realizar sua exclusão.

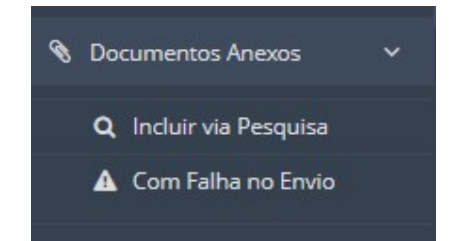

#### 5.9 Impressão de Guias TISS

Permite realizar a impressão de guias avulsas dos diferentes tipos de guias no padrão TISS.

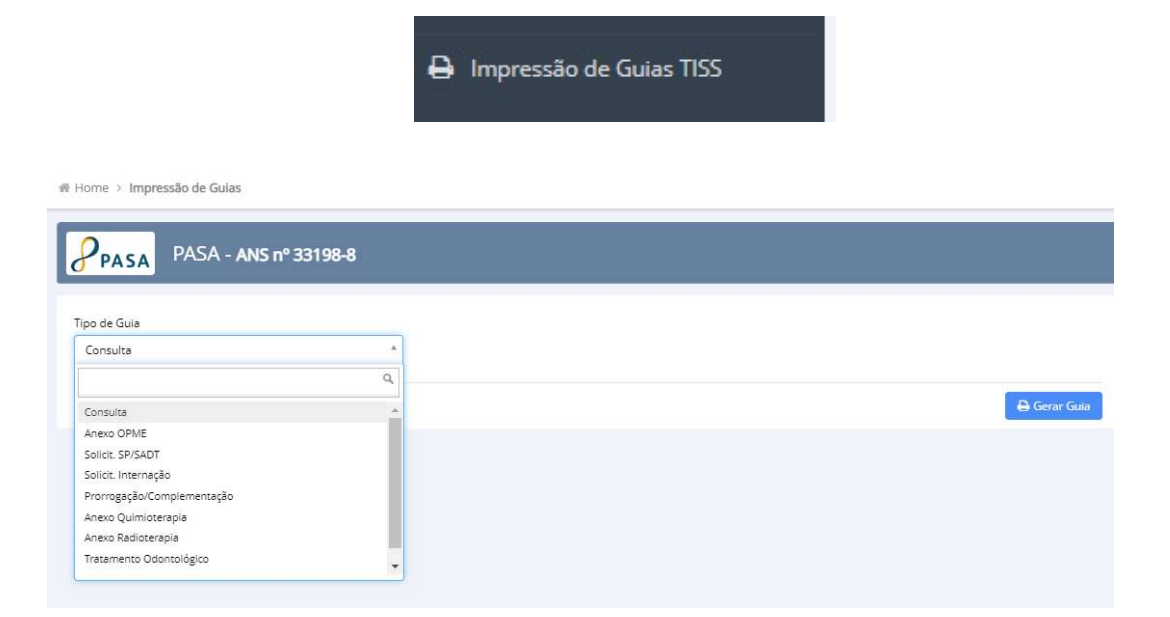

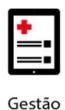

## **benner** I tecnologia de negócios

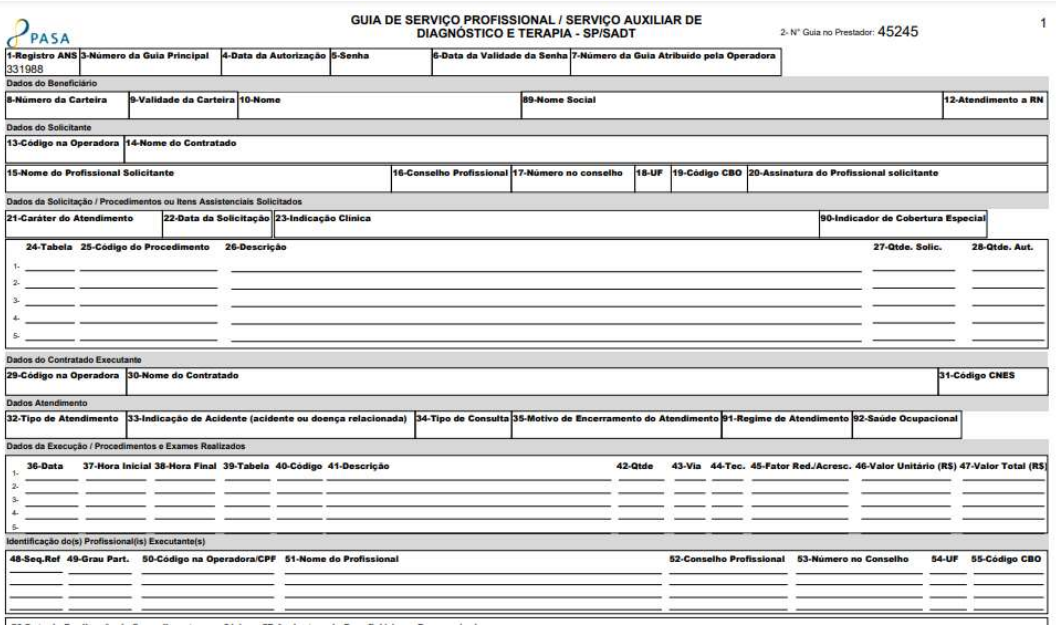

#### 5.10 Situações das Guias

 Em Análise – São guias que, após a verificação no sistema, precisam de alguma condição adicional (perícia prévia, análise da Operadora, entrega de documentos faltantes, dentre outros) para que possam estar em situação de autorizada ou negada;

Observação: As guias que estão "Em Análise" não modificam suas situações automaticamente após a autorização ou negação da Operadora. Para a atualização da situação da guia, é necessário realizar o procedimento de atualização de guias.

Para atualizar a situação da autorização, pesquisa a guia na carga "Em Análise", selecione a autorização e clique em "Detalhes da Guia".

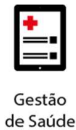

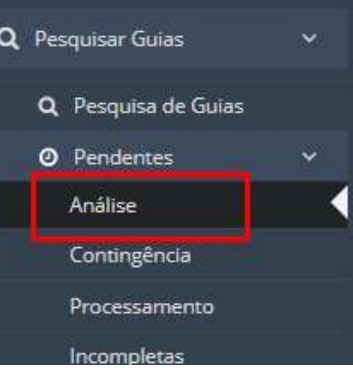

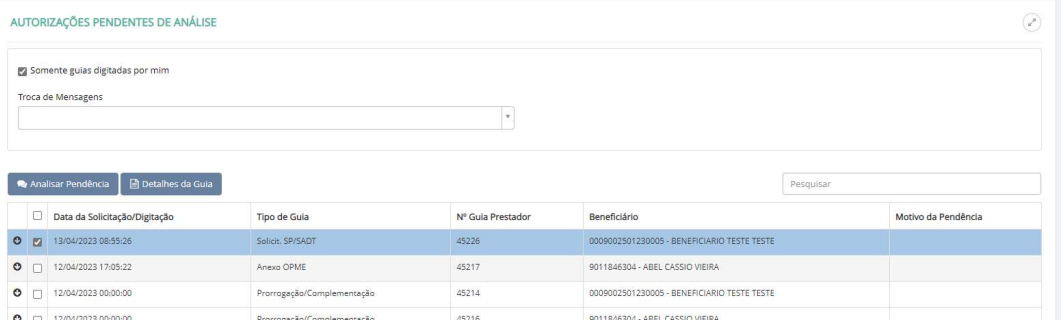

Após abrir a autorização, selecionar a opção "Atualizar Situação".

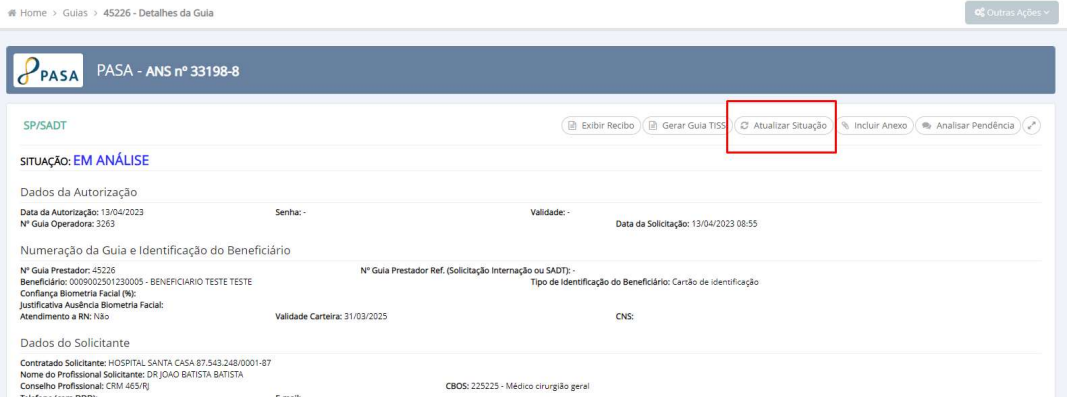

Também é possível atualizar a situação, através da carga "Pesquisa de Guias".

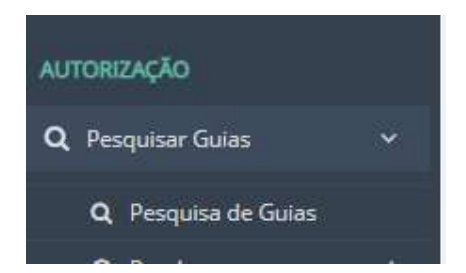

Selecionar uma autorização e clicar na opção "Atualizar Situação"

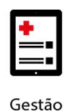

## **benner** l tecnologia de negócios

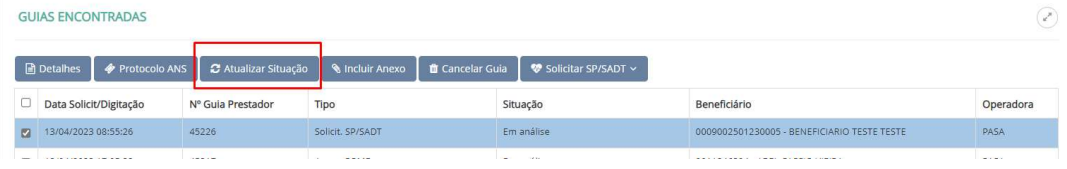

- Autorizadas São as guias que, após a verificação do sistema, são liberadas pela Operadora, permitindo a realização dos procedimentos;
- Negadas São as guias que, após a verificação do sistema, não são liberadas pela Operadora, e dessa forma, não é permitida a realização dos procedimentos;
- Não Solicitada (Envio Pendente) São as guias que tiveram algum problema de comunicação com a Operadora e, por isso, não foram submetidas à análise;
- Aguardando Justificativa Técnica do Solicitante Quando existe negação por necessidade de justificativa médica para a liberação do procedimento;
- Aguardando Documentação do Prestador Situação onde existe negação por documento faltante do prestador;
- Solicitação Cancelada Cancelamento total da solicitação;
- Autorizada Parcialmente São as guias que possuem eventos negados e eventos autorizados. Emitindo a guia TISS somente dos eventos autorizados.

## 5.11 Situações dos Eventos nos Recibos

- Autorizada Quando o procedimento é autorizado.
- Negada Quando o procedimento é negado. Atentar para o motivo de negação informado. Esse motivo de negação sempre será o motivo TISS.

Observação: É possível que o procedimento esteja com a situação negada, mas o Recibo/Autorização estejam com a situação "Em Análise" (figura 25). Isso ocorre por haver necessidade de perícia e/ou análise administrativa/técnica.

Portanto, é preciso realizar atualização da situação, após perícia e/ou análise técnica/administrativa para que seja identificada a situação final da autorização (autorizada ou negada).

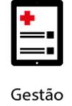

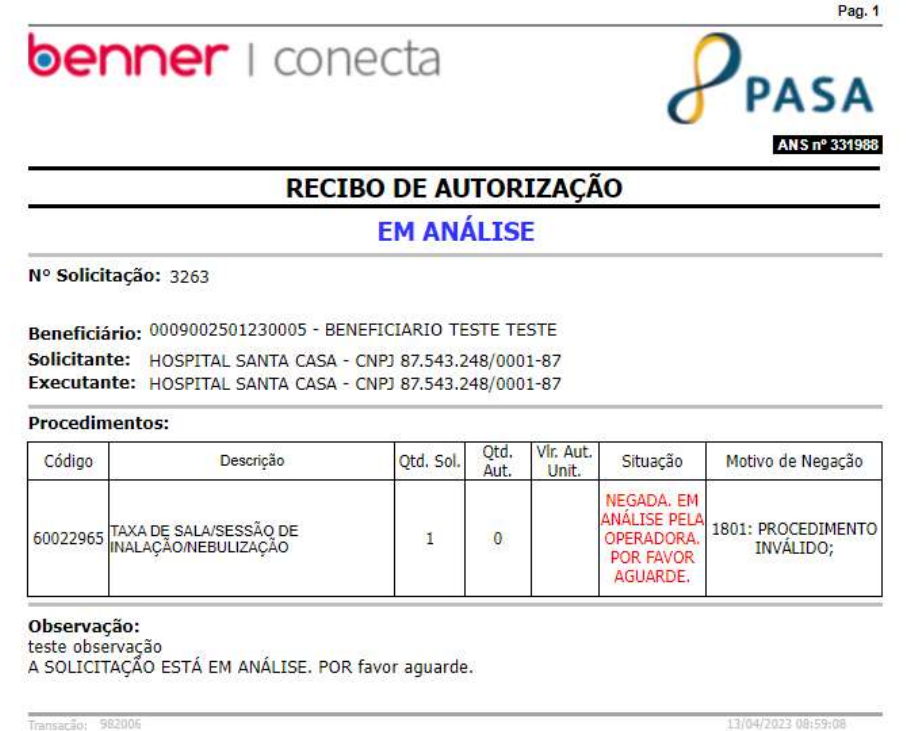

## 6. COMO REALIZAR O PREENCHIMENTO DE GUIAS

## 6.1 Guia de Consulta

Caminho de acesso:

- Menu de Consulta;
- Selecionar opção Solicitar Eletiva.

Preencher campos conforme necessidade. Campo marcado com asterisco é de preenchimento obrigatório.

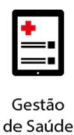

Guia de Autorização de Consulta - Passo 1 de 3

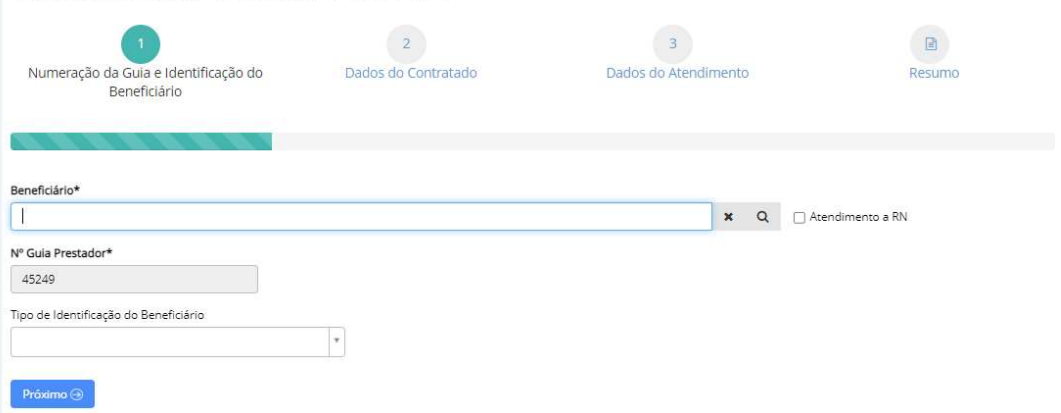

- Beneficiário Identificação do beneficiário através da digitação do número da carteirinha ou nome. É possível realizar outros tipos de buscas através do ícone da lupa;
- Atendimento a RN Local que indica se o atendimento é para recémnascido. Como padrão vem desmarcado;
- Nº Guia Prestador Numeração automática da guia gerada pelo credenciado.
- Tipo de Identificação do Beneficiário O que foi utilizado para identificar o beneficiário (não é um campo de preenchimento obrigatório).
- Etapa 2 Dados do Contratado.

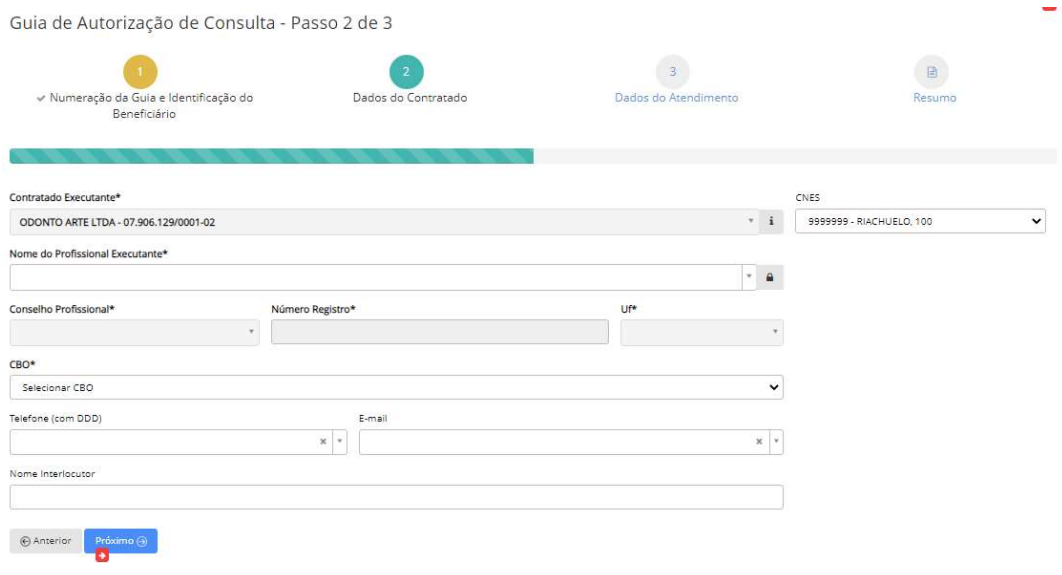

Campos disponíveis:

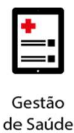

- Contratado Executante Identificação do contratado executante do procedimento. Nas guias de consulta, como padrão, essa opção não estará disponível para alteração;
- CNES Número CNES do contratado executante;
- Nome do Profissional Executante Profissional que irá executar o procedimento. É possível a livre digitação (fora do registro da base de dados) do profissional executante. Para isso, deve-se clicar no cadeado e preencher as informações de Nome, conselho profissional, número de registro e UF;
- CBO Preenchimento de acordo com o Código Brasileiro de Ocupações;
- Telefone Número do telefone do profissional executante (não é um campo obrigatório);
- E-mail Endereço de e-mail do profissional executante (não é um campo obrigatório);
- Nome Interlocutor Nome do usuário que está fazendo a digitação (não é um campo obrigatório);

#### Etapa 3 – Dados do Atendimento.

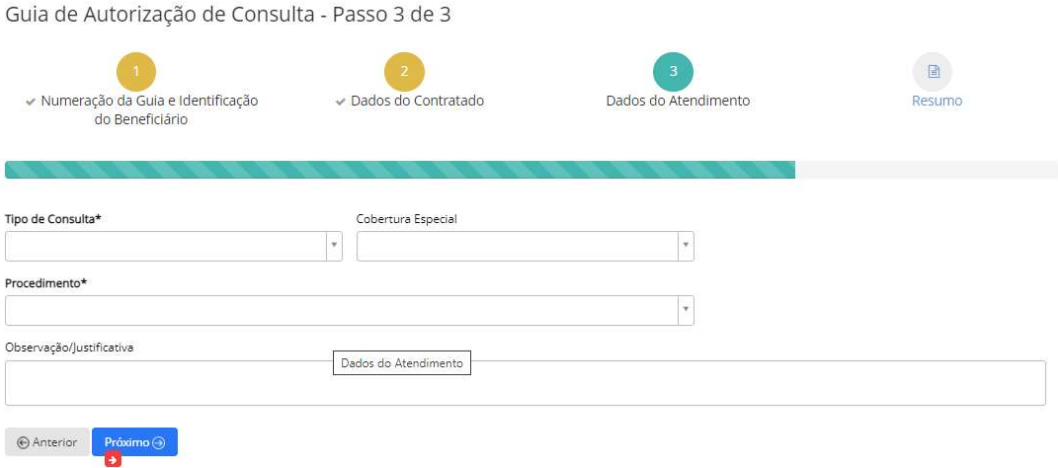

- Tipo de Consulta Profissional que irá executar o procedimento;
- Cobertura Especial Se o beneficiário possui alguma cobertura especial (não é um campo obrigatório);
- Procedimento Códigos e descrições dos procedimentos solicitados;

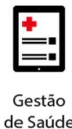

 Observação/Justificativa – Preenchimento de alguma observação ou justificativa relacionada aos procedimentos solicitados (não é um campo obrigatório);

#### Etapa 4 – Resumo

Antes de enviar a guia para a autorização é possível realizar a conferência de todas as informações que foram registradas nas etapas anteriores.

 Caso haja alguma divergência de informação é possível voltar as etapas e realizar as modificações necessárias sem que as demais informações sejam perdidas. Porém, não serão possíveis alterações na guia após o seu envio para autorização.

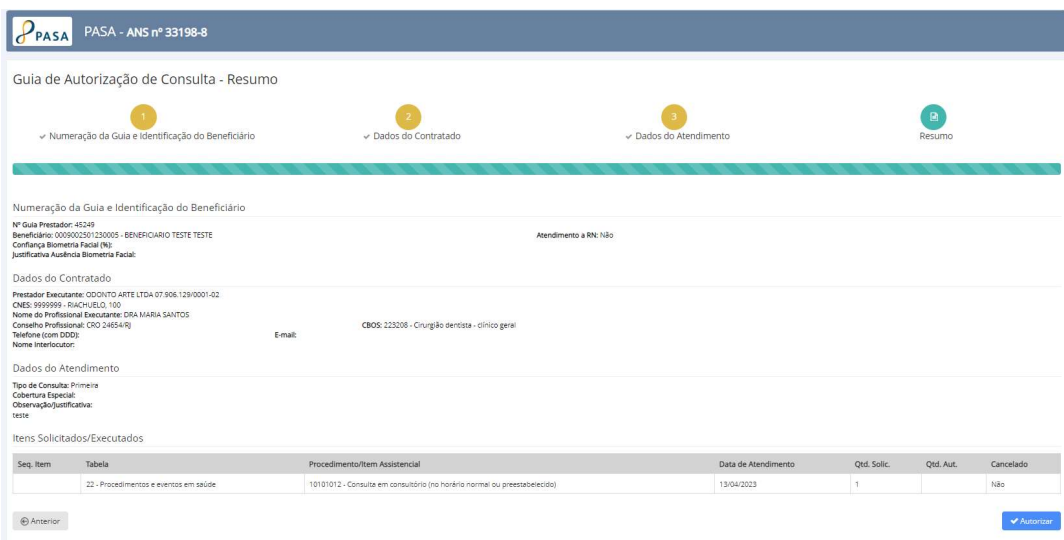

## Etapa 5 – Enviar Guia para autorização

Após conferência dos dados da guia, clicar no botão Autorizar, no canto inferior direito.

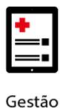

# **benner** I tecnologia de negócios

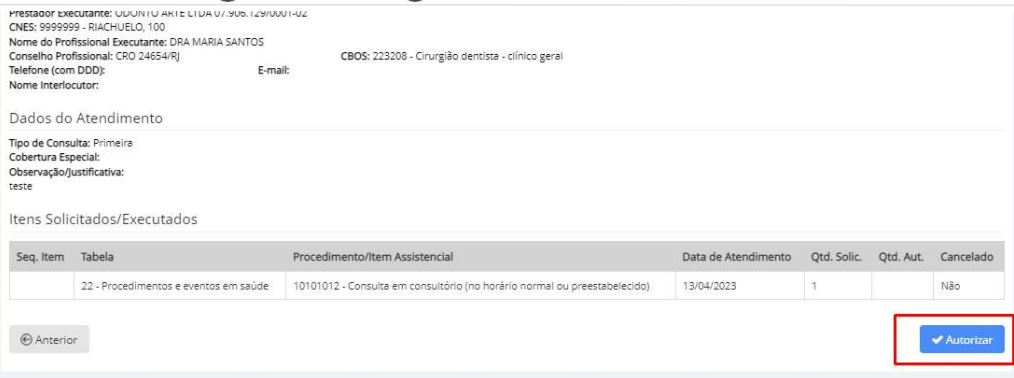

## Etapa 6 – Recibo da Autorização

Após o envio da Guia para a Autorização, o sistema emitirá um Recibo da Autorização.

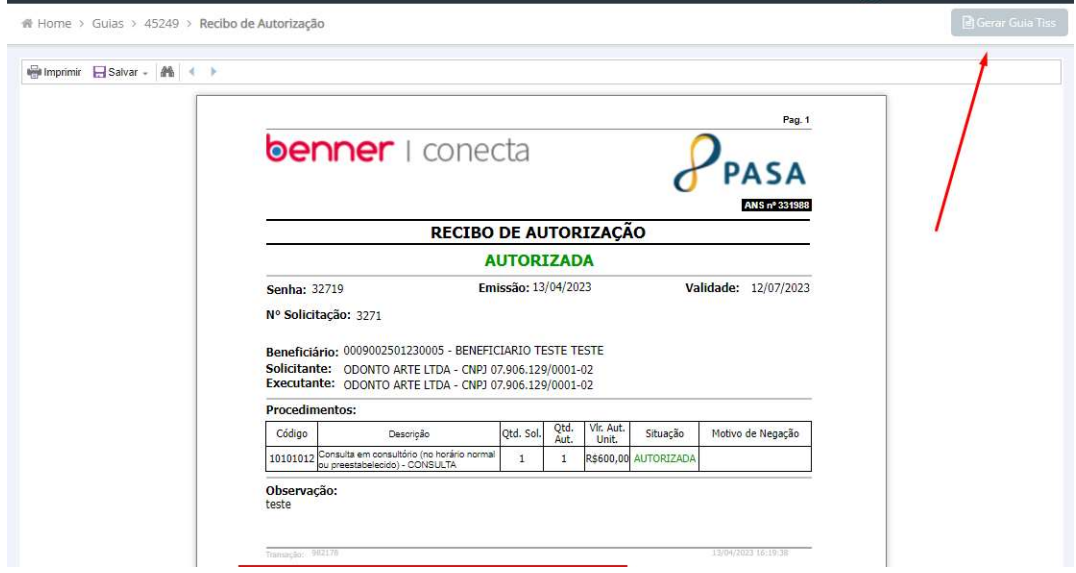

No canto superior direito da página do Recibo, quando os procedimentos estão autorizados, é possível Gerar a Guia TISS.

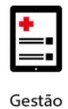

# **benner** I tecnologia de negócios

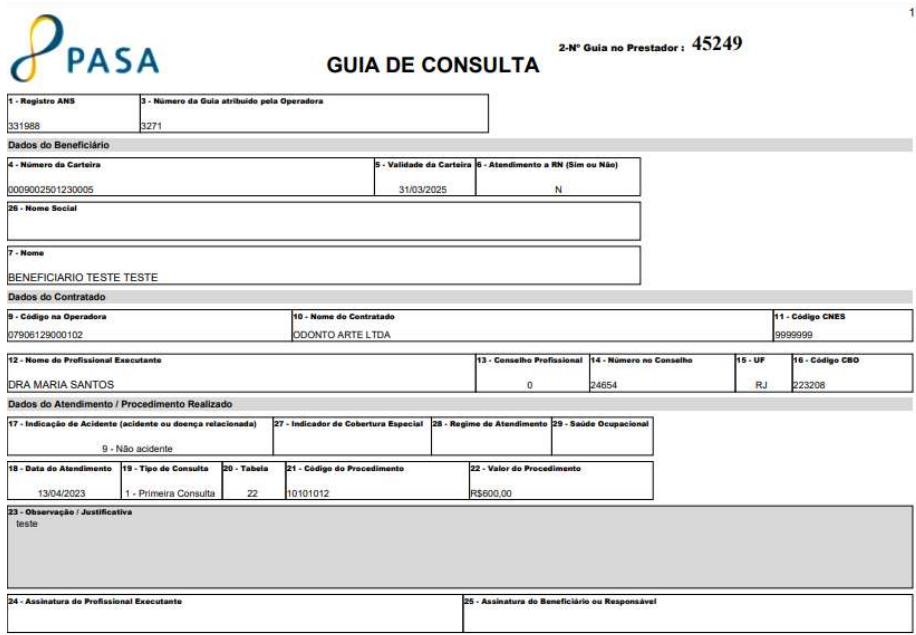

Ao retornar para a tela de Resumo da autorização o sistema informa a situação da solicitação.

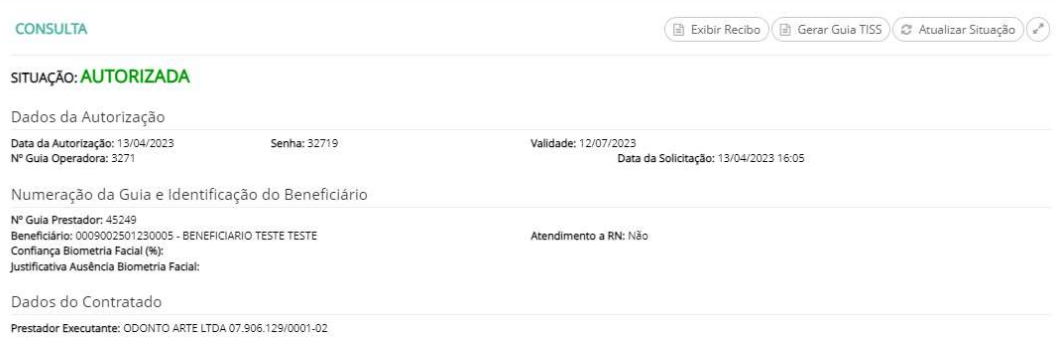

## Outras Ações – Guia de consulta

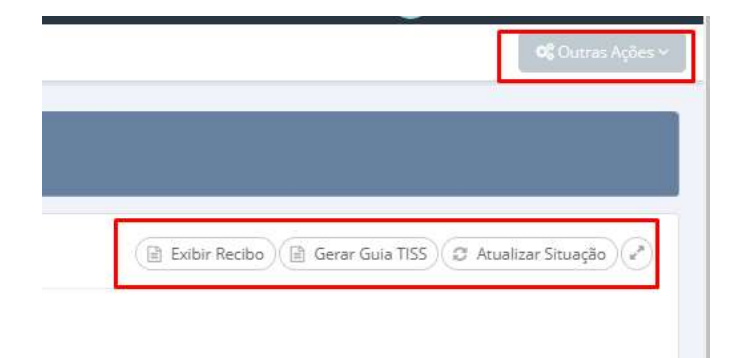

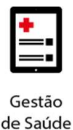

- Cancelamento de Guia Localizado no menu Outra Ações no canto superior direito da tela;
- Geração de Guia TISS Opção Gerar Guia TISS localizado no canto superior direito da autorização;
- Visualização do Recibo Opção Exibir Recibo localizado no canto superior direito da autorização.

## 6.2 Guia SP/SADT

Caminho de acesso:

- Menu SP/SADT;
- Selecionar opção Solicitar Eletiva ou Solicitar Urgência/Emergência.

Preencher campos conforme necessidade. Campo marcado com asterisco é de preenchimento obrigatório.

Etapa 1 – Numeração da Guia e Identificação do Beneficiário.

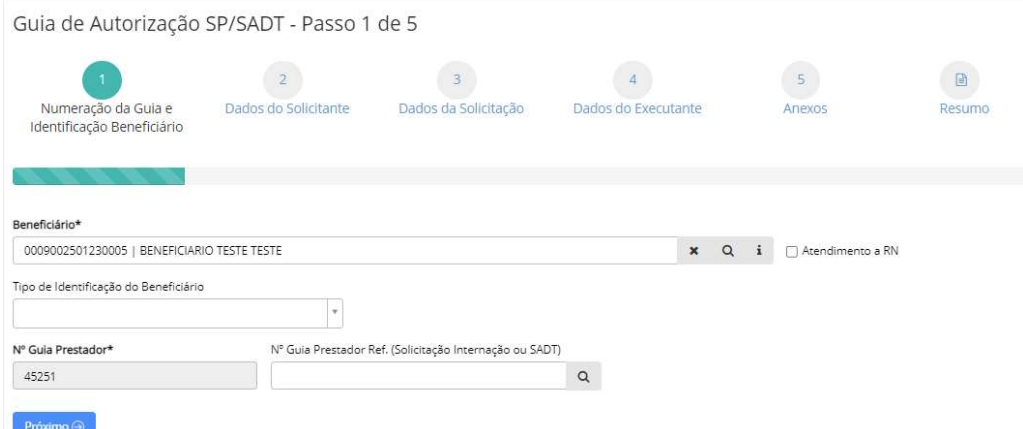

Campos disponíveis:

- Beneficiário Identificação do beneficiário através da digitação do número da carteirinha ou nome. É possível realizar outros tipos de buscas através do ícone da lupa;
- Atendimento a RN Local que indica se o atendimento é para recém-nascido. Como padrão vem desmarcado;

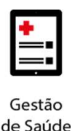

- Nº Guia Prestador Numeração automática da guia gerada pelo credenciado.
- Tipo de Identificação do Beneficiário O que foi utilizado para identificar o beneficiário (não é um campo de preenchimento obrigatório).
- $\bullet$  N° da guia referenciada É possível referenciar o atendimento atual a uma outra guia do beneficiário (não é um campo de preenchimento obrigatório).

## Etapa 2 – Dados do Solicitante.

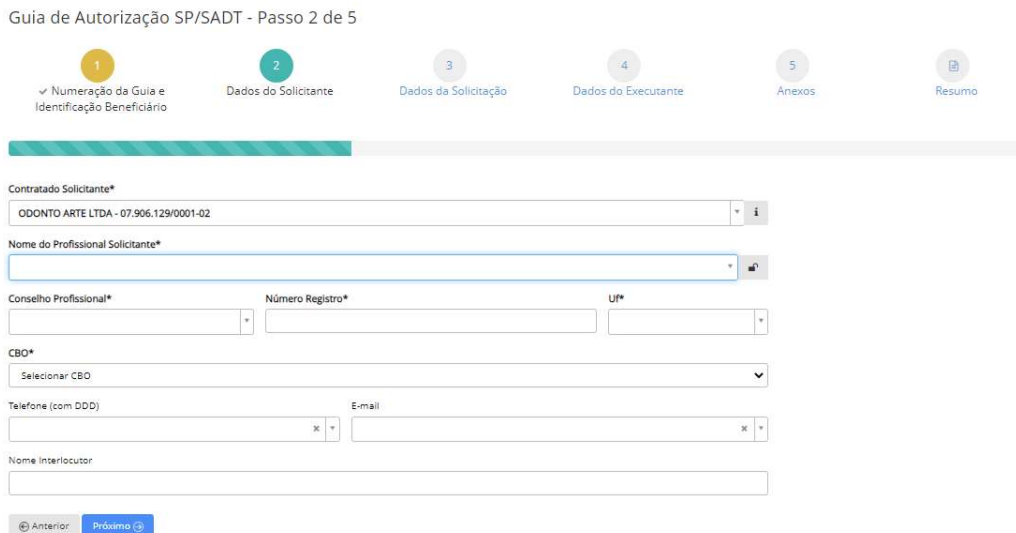

Campos disponíveis:

- Contratado Solicitante Identificação do recebedor do procedimento. Como padrão essa opção não estará disponível para alteração;
- Nome do Profissional Solicitante Profissional que irá solicitar o procedimento. É possível a livre digitação (fora do registro da base de dados) do profissional solicitante. Para isso, deve-se clicar no cadeado e preencher as informações de Nome, conselho profissional, número de registro e UF;
- CBO Preenchimento de acordo com o Código Brasileiro de Ocupações;
- Telefone Número do telefone do profissional executante (não é um campo obrigatório);
- E-mail Endereço de e-mail do profissional executante (não é um campo obrigatório);
- Nome Interlocutor Nome do usuário que está fazendo a digitação (não é um campo obrigatório);

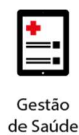

## Etapa 3 – Dados da Solicitação.

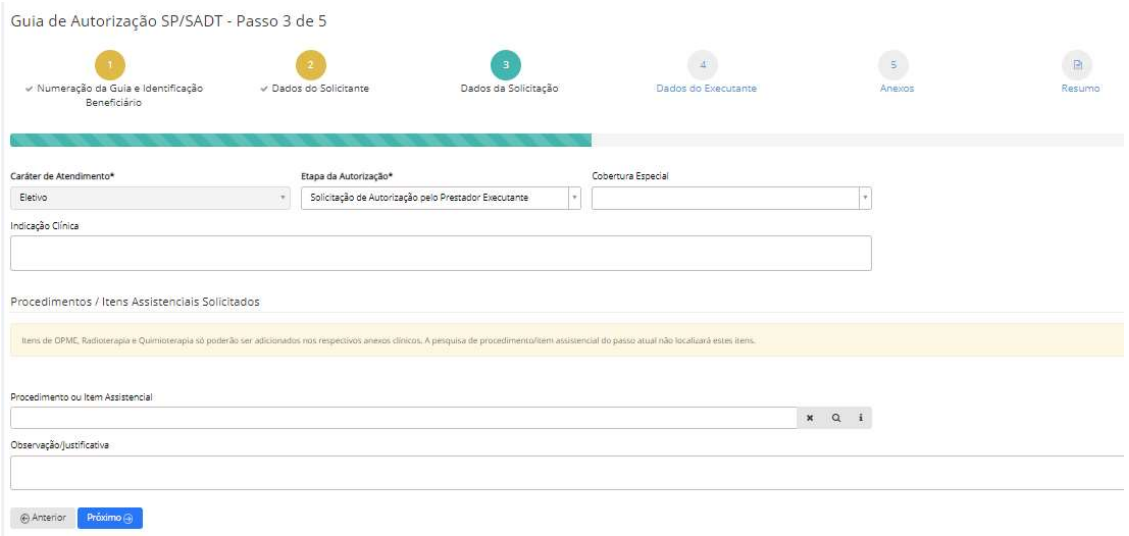

- Caráter de Atendimento Preenchimento automático de acordo com a solicitação utilizada (eletiva ou urgência/emergência);
- Etapa da autorização Informar a etapa dessa autorização;
- Cobertura especial Se o beneficiário possuir alguma cobertura especial (campo não obrigatório);
- Indicação Clínica Preenchimento da indicação clínica dos procedimentos (para autorização de SP\SADT esse não é um campo obrigatório);
- Procedimento ou Item Assistencial Códigos e descrições dos procedimentos solicitados;
- Observação/Justificativa Preenchimento de alguma observação ou justificativa relacionada aos procedimentos solicitados (campo não obrigatório);

#### Etapa 4 – Dados do Executante.

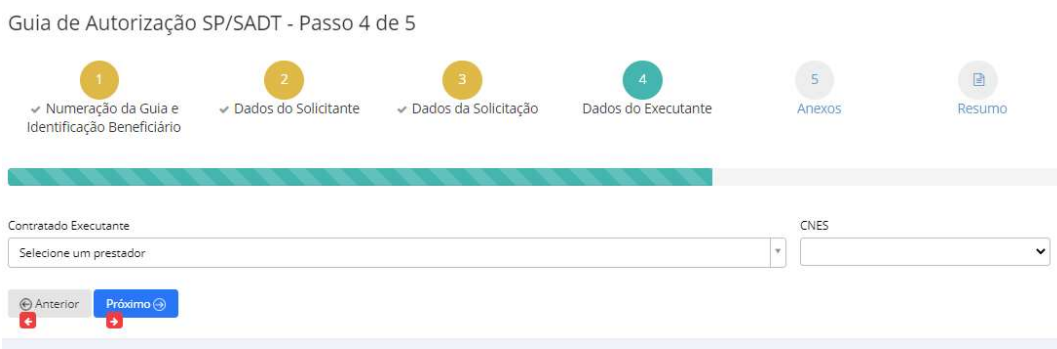

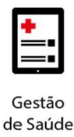

Campo disponível:

 Contratado Executante – Pessoa Física ou Jurídica que irá executar o procedimento. O contratado executante não é o recebedor financeiro do procedimento. Este, será o Contratado Solicitante.

Etapa 5 – Anexos.

Esta etapa permite, conforme necessidade, a inclusão de anexos e demais solicitações (Quimioterapia ou OPME).

 Para a solicitação de Quimioterapia e OPME é gerada uma nova guia vinculada à guia principal de SP/SADT.

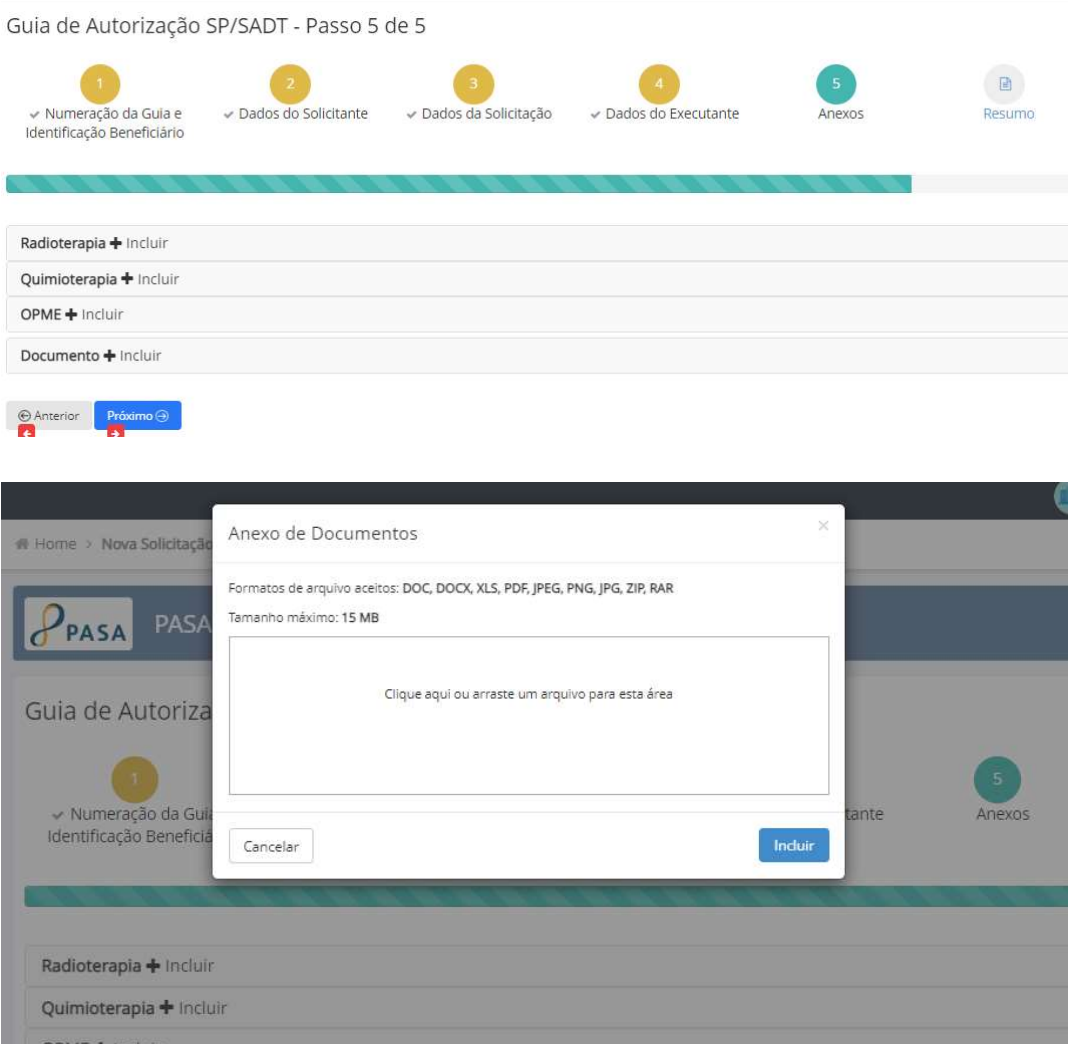

Etapa 6 – Resumo.

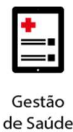

Antes de enviar a guia para a autorização é possível realizar a conferência de todas as informações que foram registradas nas etapas anteriores e caso haja alguma divergência de informação é possível voltar as etapas e realizar as modificações necessárias sem que as demais informações sejam perdidas.

Porém, não serão possíveis alterações na guia após o seu envio para autorização.

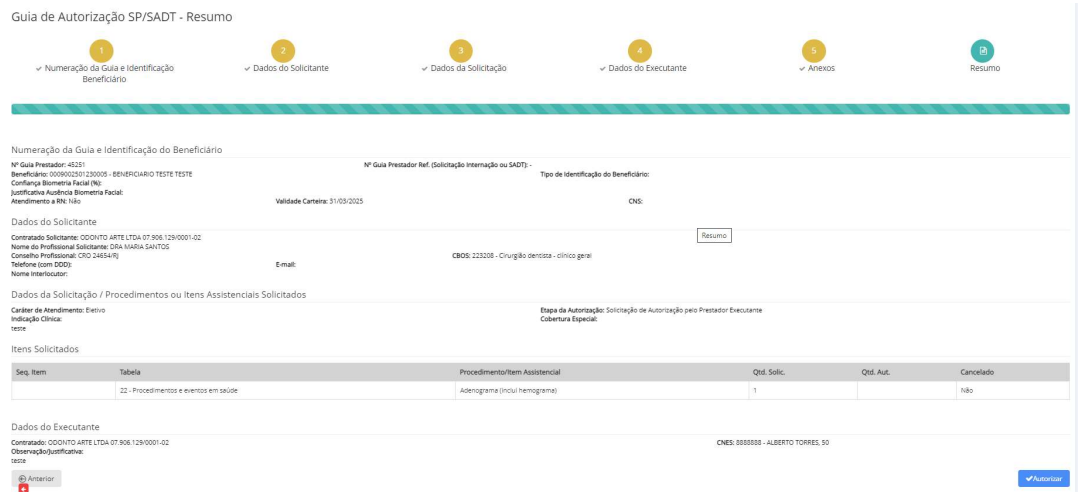

## Etapa 7 – Recibo da Autorização.

Após o envio da Guia para a Autorização, o sistema emitirá um Recibo da Autorização.

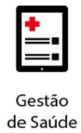

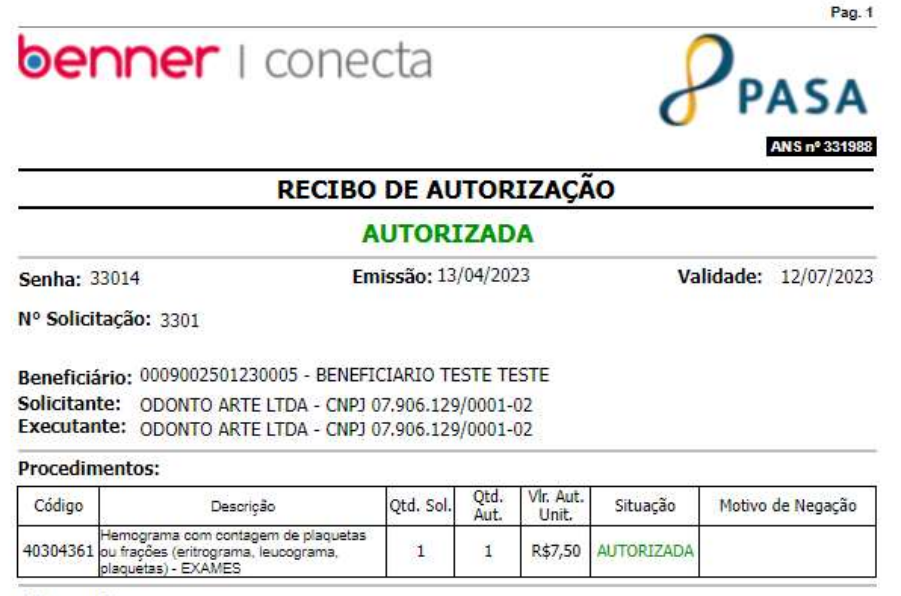

Observação: teste

No canto superior direito da página do Recibo, quando os procedimentos estão autorizados, é possível Gerar a Guia TISS.

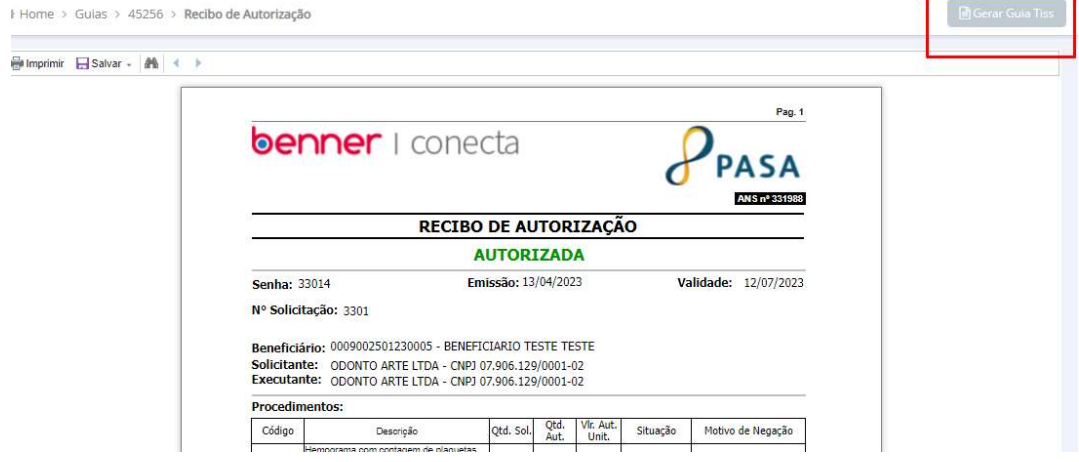

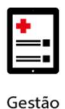

## **benner** I tecnologia de negócios

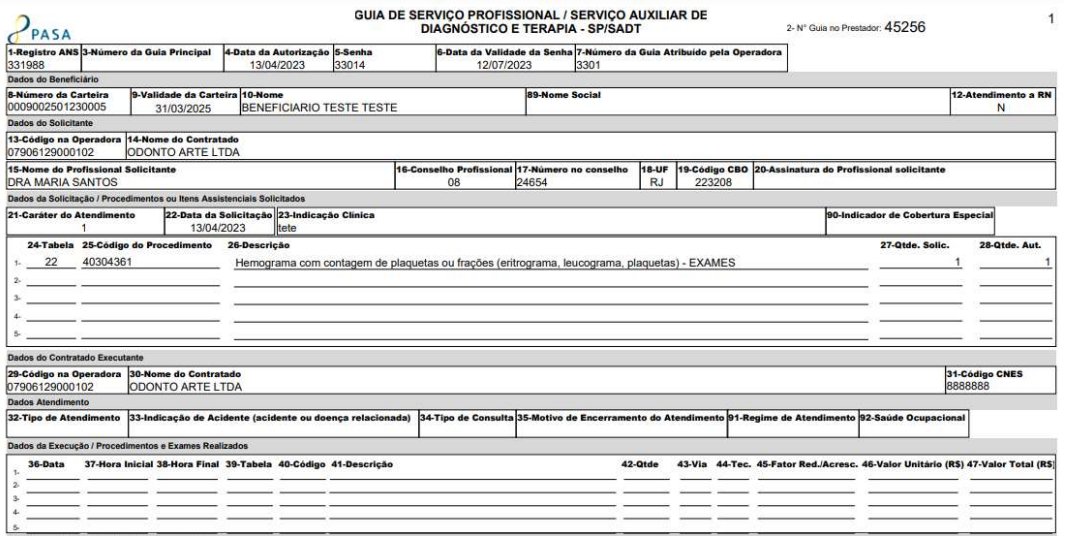

- Cancelamento de Guia Localizado no menu Outras Ações no canto superior direito da tela;
- Geração de Guia TISS Opção Gerar Guia TISS localizado no canto superior direito da autorização. Gerada apenas para procedimentos autorizados;
- Visualização do Recibo Opção Exibir Recibo localizado no canto superior direito da autorização;
- Incluir Anexo Possibilita a inclusão de novos anexos, solicitação de OPME ou Quimioterapia;
- Atualizar Situação Para guias não autorizadas é possível atualizar a situação e identificar se sofreu alguma alteração;
- Analisar Pendência Abre a funcionalidade Troca de Mensagens.

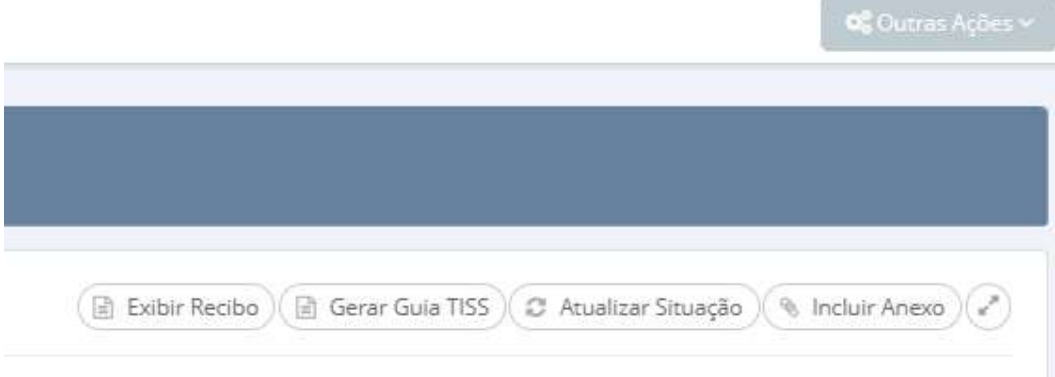

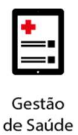

## 6.3 Guia de Internação

Caminho de acesso:

- Menu Internação;
- Selecionar opção Solicitar Eletiva ou Solicitar Urgência/Emergência.

Preencher campos conforme necessidade. Campo marcado com asterisco é de preenchimento obrigatório.

Etapa 1 – Numeração da Guia e Identificação do Beneficiário.

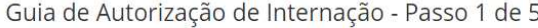

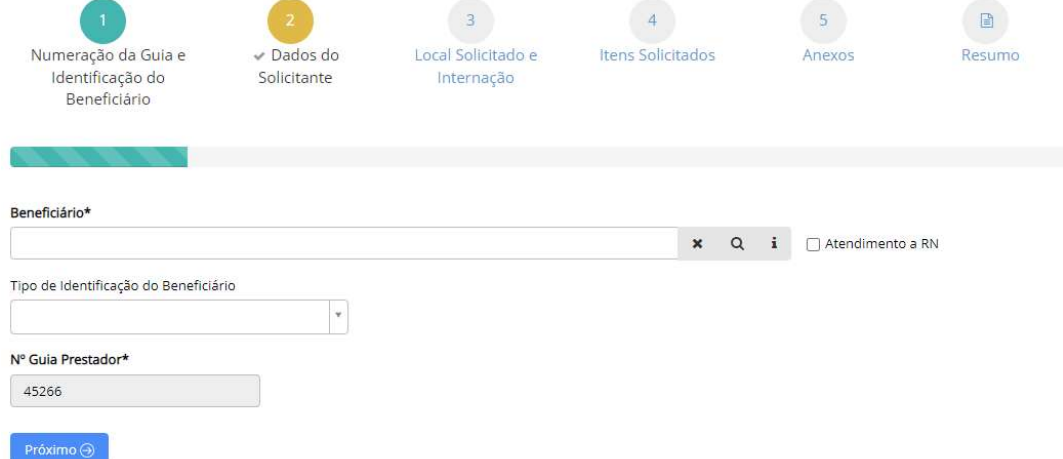

Campos disponíveis:

- Beneficiário Identificação do beneficiário através da digitação do número da carteirinha ou nome. É possível realizar outros tipos de buscas através do ícone da lupa;
- Atendimento a RN Local que indica se o atendimento é para recémnascido. Como padrão vem desmarcado;
- Tipo de identificação do Beneficiário O que foi utilizado para identificar o beneficiário (não é um campo de preenchimento obrigatório).
- Nº Guia Prestador Numeração automática da guia gerada pelo credenciado.

Etapa 2 – Dados do Solicitante.

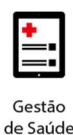

ização de Internação - Da

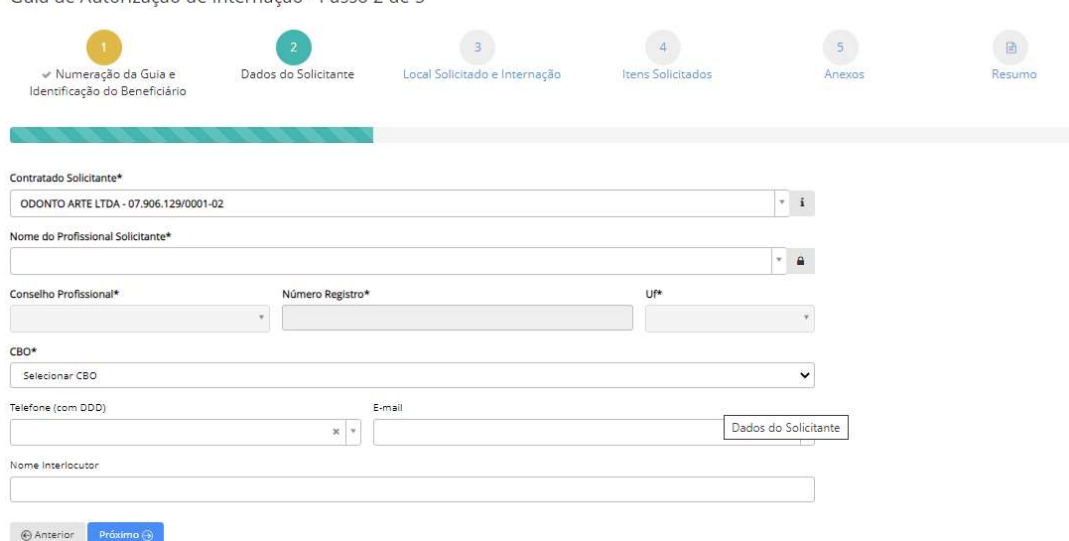

Campos disponíveis:

- Contratado Solicitante Identificação do recebedor do procedimento. Como padrão essa opção não estará disponível para alteração;
- Nome do Profissional Solicitante Profissional que irá solicitar o procedimento. É possível a livre digitação (fora do registro da base de dados) do profissional solicitante. Para isso, deve-se clicar no cadeado e preencher as informações de Nome, conselho profissional, número de registro e UF;
- CBO Preenchimento de acordo com o Código Brasileiro de Ocupações.
- Telefone Número do telefone do profissional executante (não é um campo obrigatório);
- E-mail Endereço de e-mail do profissional executante (não é um campo obrigatório);
- Nome Interlocutor Nome do usuário que está fazendo a digitação (não é um campo obrigatório);

Etapa 3 – Local Solicitado e Internação.

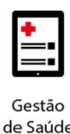

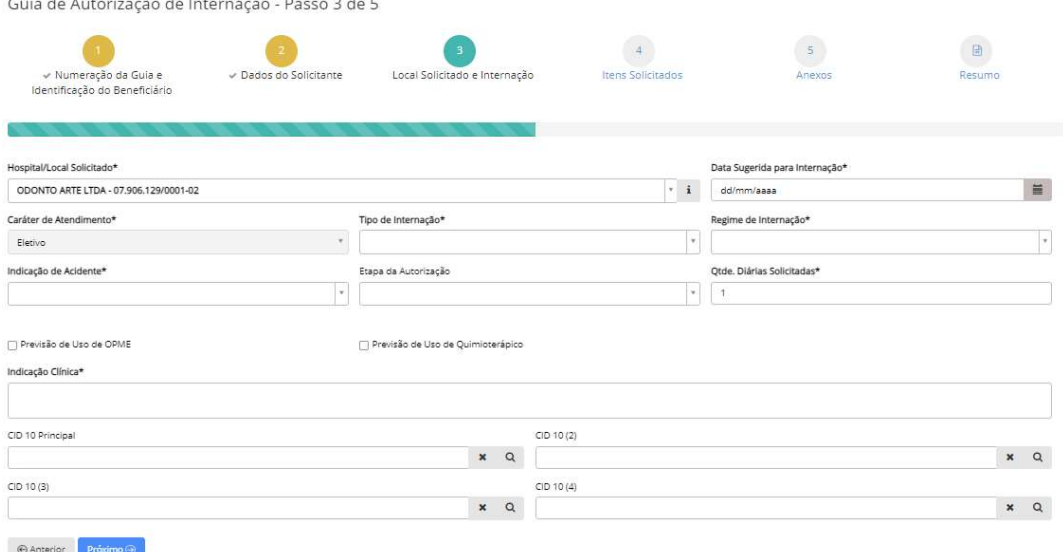

Campos disponíveis:

- Hospital/Local Solicitado Hospital/Local da internação;
- Data Sugerida para Internação Data prevista da internação;
- Caráter de Atendimento Preenchimento automático de acordo com a solicitação utilizada (eletiva ou urgência/emergência);
- Tipo de Internação Internação cirúrgica, clínica, obstétrica, pediátrica ou psiquiátrica;
- Regime de Internação Domiciliar ou Hospitalar;
- Indicação de Acidente Se há indicação de acidente;
- Etapa da autorização Informar a etapa da autorização;
- Qtds. Diárias Solict. Informar a quantidade de diárias que será solicitado;
- Previsão de Uso de OPME Se marcado, indica a previsão de uso de Órteses, Próteses e Materiais e Medicamentos Especiais;
- Previsão de Uso de Quimioterápico Se marcado, indica se há previsão de uso de quimioterápicos;
- Indicação Clínica Preenchimento da indicação clínica dos procedimentos (campo obrigatório para a autorização de internação);
- CID Preenchimento do Código Internacional de Doenças (não é obrigatório);

Etapa 4 – Itens Solicitados.

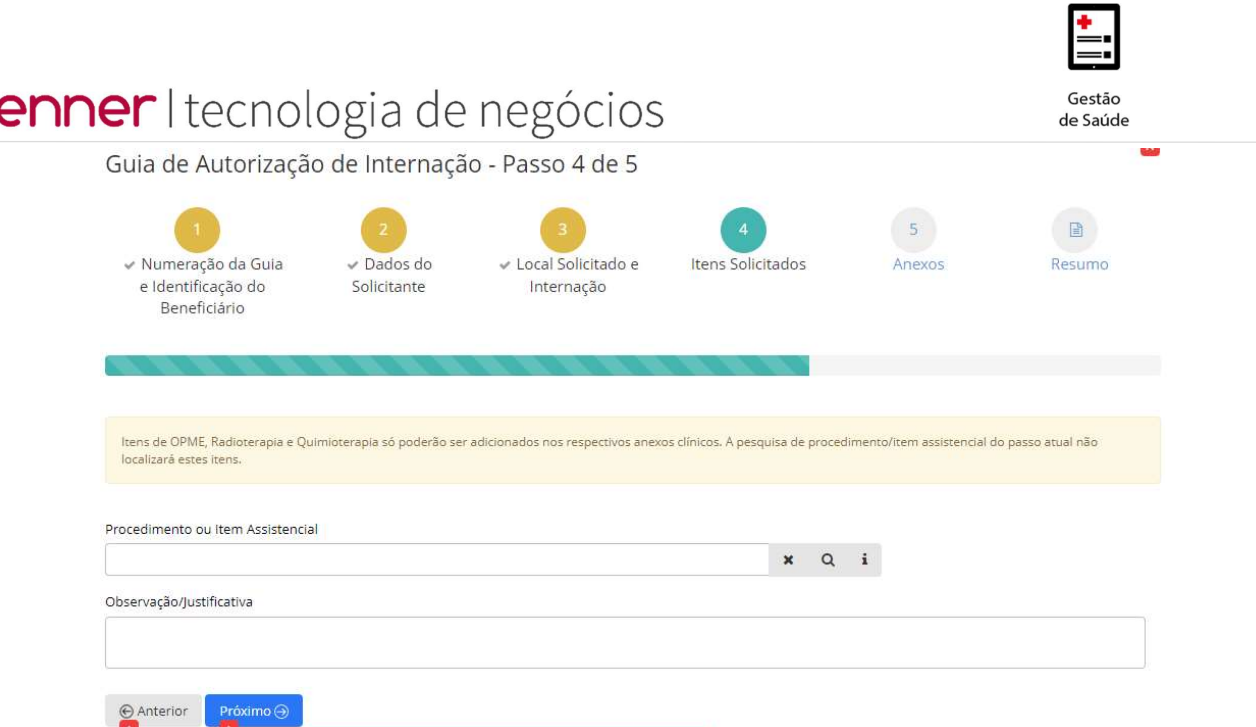

Campos disponíveis:

 $\bullet$ 

- Procedimento ou Item Assistencial Códigos e descrições dos procedimentos solicitados;
- Observação/Justificativa Preenchimento de alguma observação ou justificativa relacionada aos procedimentos solicitados (campo não obrigatório);

Etapa 5 – Anexos.

Esta etapa permite, conforme necessidade, a inclusão de anexos e demais solicitações (Quimioterapia, Radioterapia ou OPME).

Para a solicitação de Quimioterapia, Radioterapia e OPME é gerada uma nova guia vinculada à guia principal de Internação.

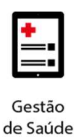

Guia de Autorização de Internação - Passo 5 de 5

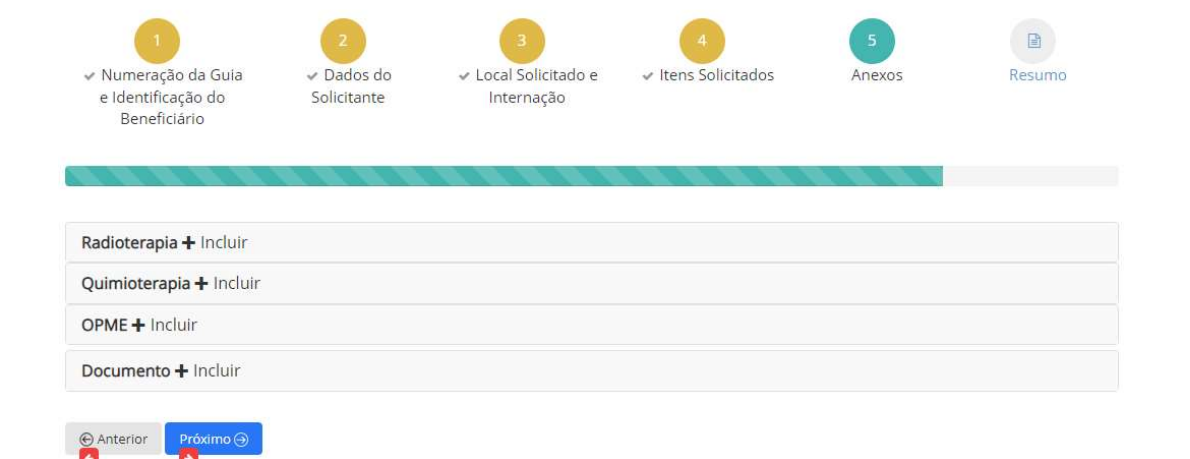

## Etapa 6 – Resumo (figura 51)

Antes de enviar a guia para a autorização é possível realizar a conferência de todas as informações que foram registradas nas etapas anteriores e caso haja alguma divergência de informação é possível voltar as etapas e realizar as modificações necessárias sem que as demais informações sejam perdidas.

Porém, não serão possíveis alterações na guia após o seu envio para autorização.

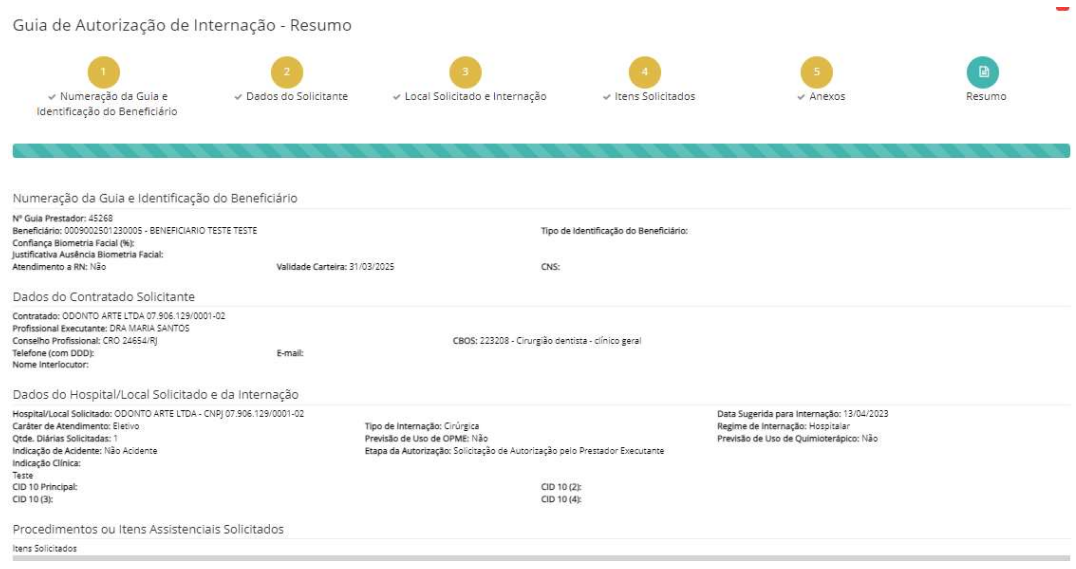

## Etapa 7 – Recibo da Autorização

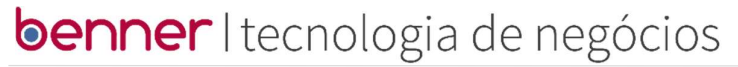

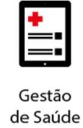

Após o envio da Guia para a Autorização, o sistema emitirá um Recibo da

Autorização.

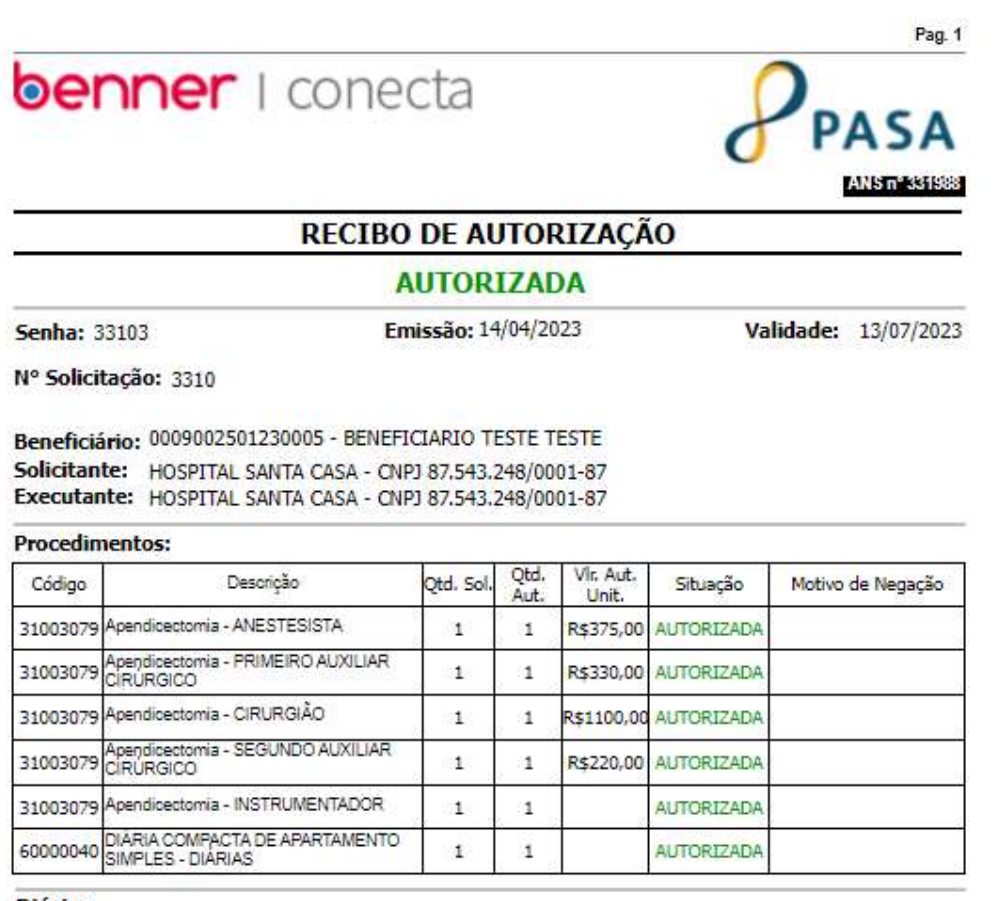

**Diárias** er i 1930 de marc

> No canto superior direito da página do Recibo, quando os procedimentos estão autorizados, é possível Gerar a Guia TISS.

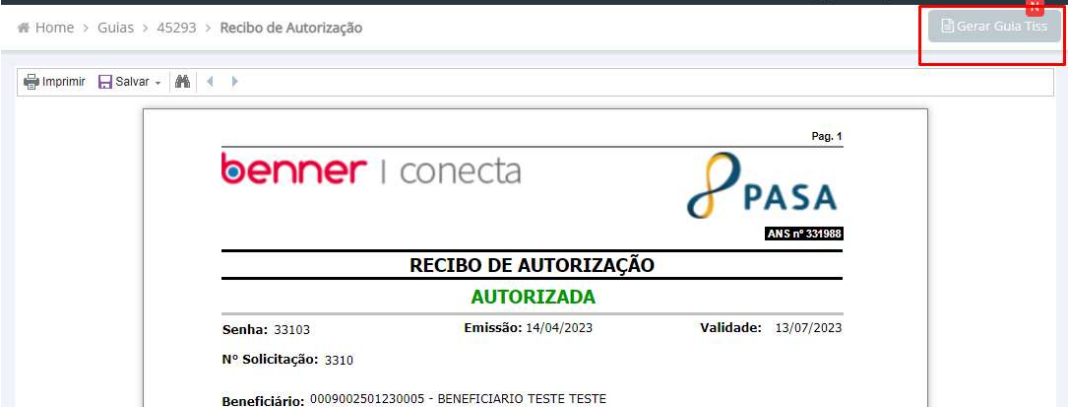

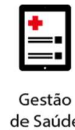

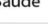

 $\mathbf{1}$ 

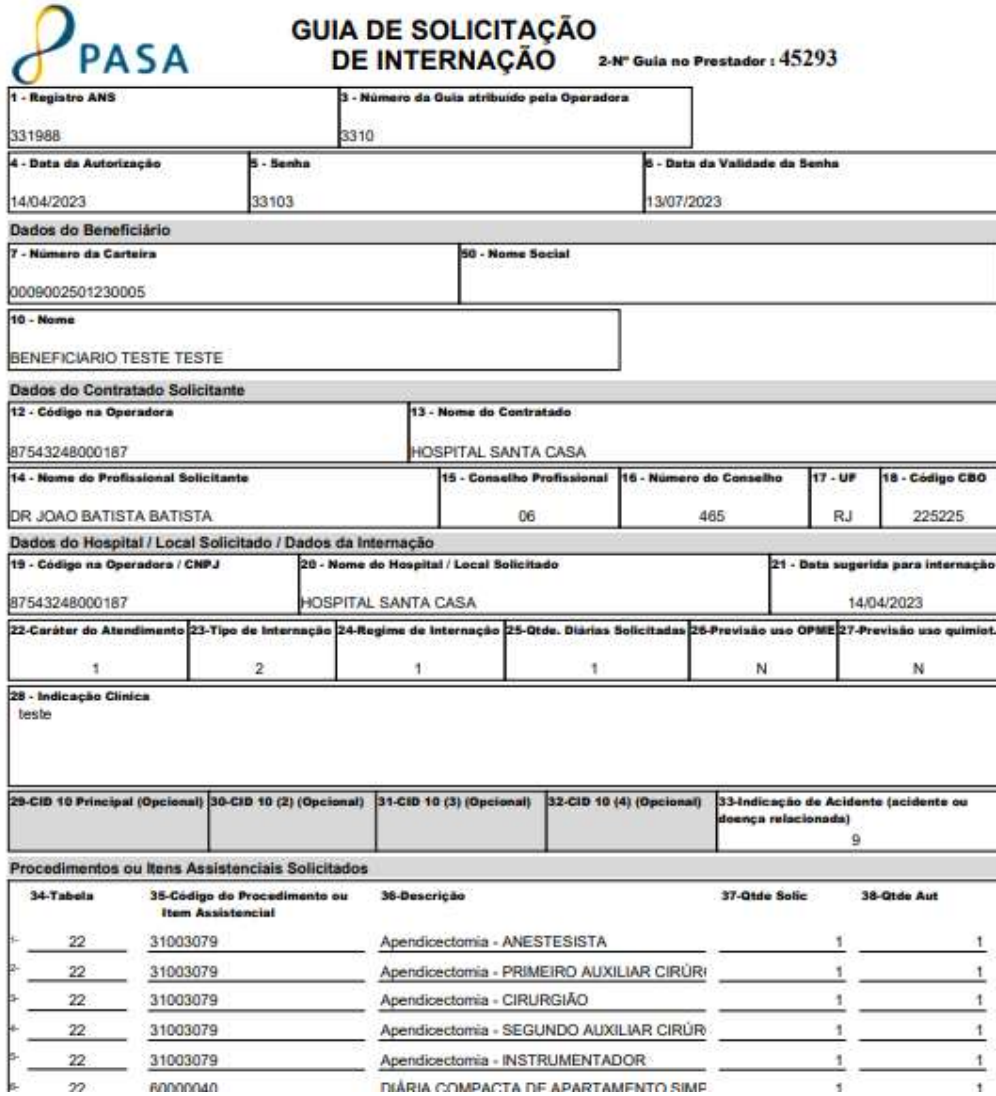

#### Outras Opções

- Cancelamento de Guia Localizado no menu Outras Ações no canto superior direito da tela;
- Geração de Guia TISS Opção Gerar Guia TISS localizado no canto superior direito da autorização. Gerada apenas para procedimentos autorizados;
- Visualização do Recibo Opção Exibir Recibo localizado no canto superior direito da autorização;
- Incluir Anexo Possibilita a inclusão de novos anexos, solicitação de OPME, Quimioterapia ou Radioterapia;

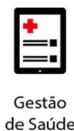

- Atualizar Situação Para guias não autorizadas é possível atualizar a situação e identificar se sofreu alguma alteração;
- Analisar Pendência Abre a funcionalidade Troca de Mensagens.
- Prorrogar/Complementar Permite a inclusão de eventos complementares.

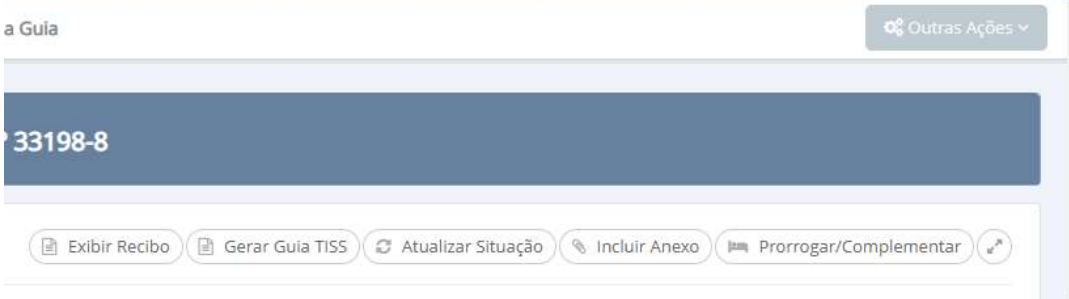

## 6.4 Guia de Tratamento Odontológico

Caminho de acesso:

- Menu Odontológico;
- Selecionar opção Solicitar Tratamento.

Preencher campos conforme necessidade. Campo marcado com asterisco é de preenchimento obrigatório.

Etapa 1 – Numeração da Guia e Identificação do Beneficiário.

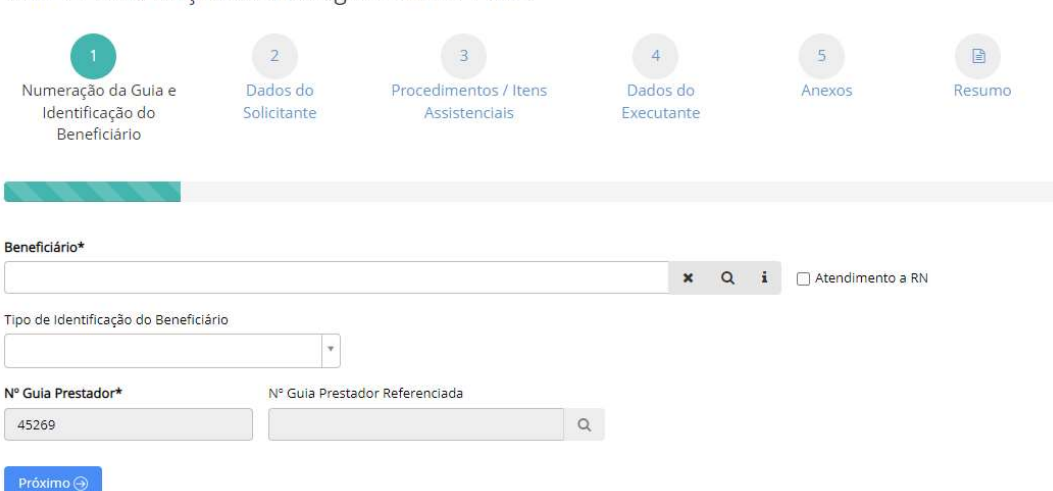

Guia de Autorização Odontológica - Passo 1 de 5

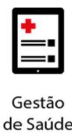

Campos disponíveis:

- Beneficiário Identificação do beneficiário através da digitação do número da carteirinha ou nome. É possível realizar outros tipos de buscas através do ícone da lupa;
- Atendimento a RN Local que indica se o atendimento é para recém-nascido. Como padrão vem desmarcado;
- Tipo de Identificação do Beneficiário O que foi utilizado para identificar o beneficiário (não é um campo de preenchimento obrigatório);
- Nº Guia Prestador Numeração automática da guia gerada pelo credenciado.

## Etapa 2 – Dados do Solicitante.

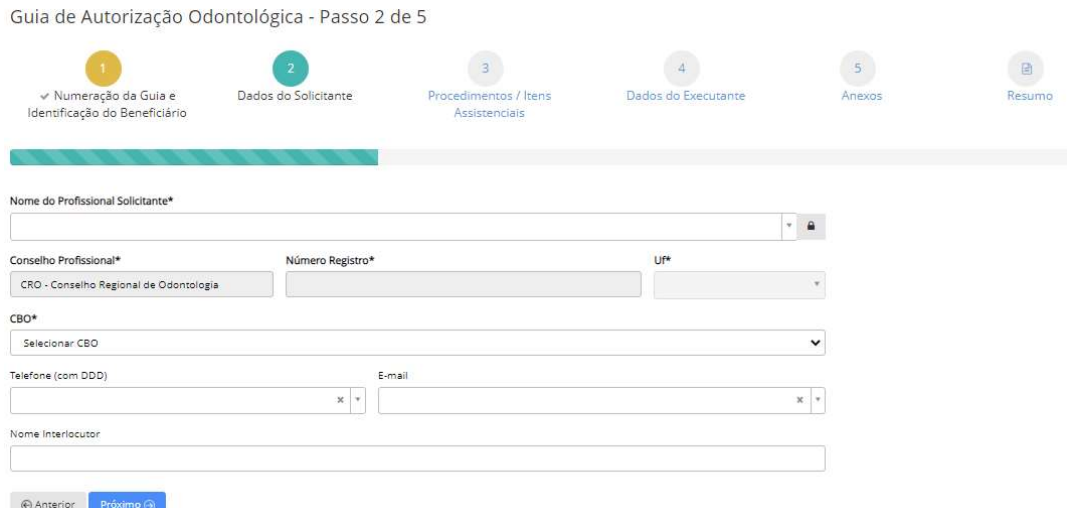

Campos disponíveis:

- Nome do Profissional Solicitante Profissional que irá solicitar o procedimento. É possível a livre digitação (fora do registro da base de dados) do profissional solicitante. Para isso, deve-se clicar no cadeado e preencher as informações de Nome, conselho profissional, número de registro e UF;
- CBO Preenchimento de acordo com o Código Brasileiro de Ocupações;
- Telefone Número do telefone do profissional executante (não é um campo obrigatório);

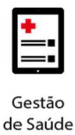

- E-mail Endereço de e-mail do profissional executante (não é um campo obrigatório);
- Nome Interlocutor Nome do usuário que está fazendo a digitação (não é um campo obrigatório);

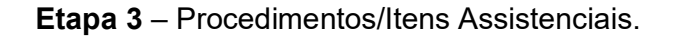

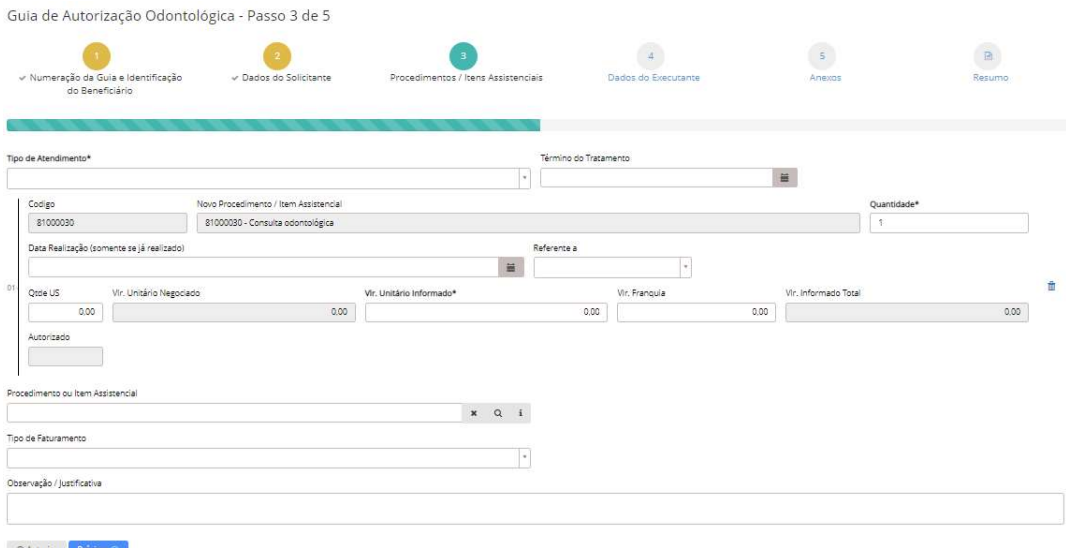

Campos disponíveis:

- Tipo de Atendimento Preenchimento de acordo com a solicitação utilizada (auditoria, exame radiológico, ortodontia, tratamento odontológico ou urgência/emergência);
- Término do Tratamento Data prevista para o término do tratamento solicitado;
- Procedimento ou Item Assistencial Códigos e descrições dos procedimentos solicitados. Após a seleção do procedimento irá habilitar outros campos para preenchimento, conforme necessidade;
- Referente a Campo deve ser preenchido conforme dente/região ao qual o procedimento se refere. Esse campo é de preenchimento obrigatório. Se o procedimento for referente a dente será obrigatório informar além do dente, a face, quando necessário.

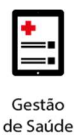

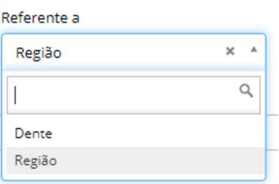

 Observação/Justificativa – Preenchimento de alguma observação ou justificativa relacionada aos procedimentos solicitados.

Etapa 4 – Dados do Executante.

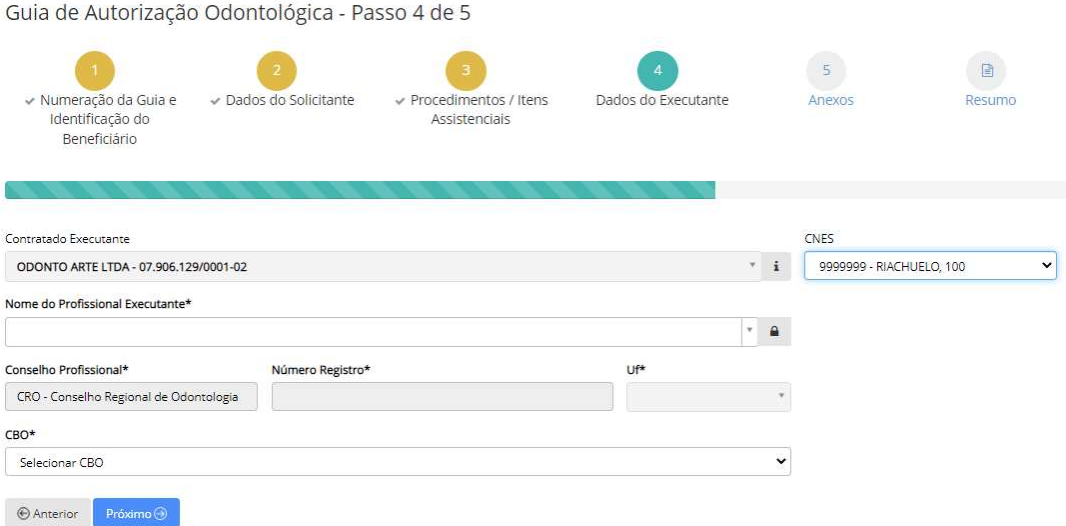

Campo disponível:

- Contratado Executante Pessoa Física ou Jurídica que possui credenciamento com a Operadora. Não será possível alterar essa opção;
- Profissional Executante Profissional que irá executar o procedimento;
- CBO Preenchimento de acordo com o Código Brasileiro de Ocupações.

#### Etapa 5 – Anexos

Esta etapa permite, conforme necessidade, a inclusão de documentos anexos.

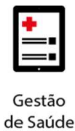

f

Guia de Autorização Odontológica - Passo 5 de 5

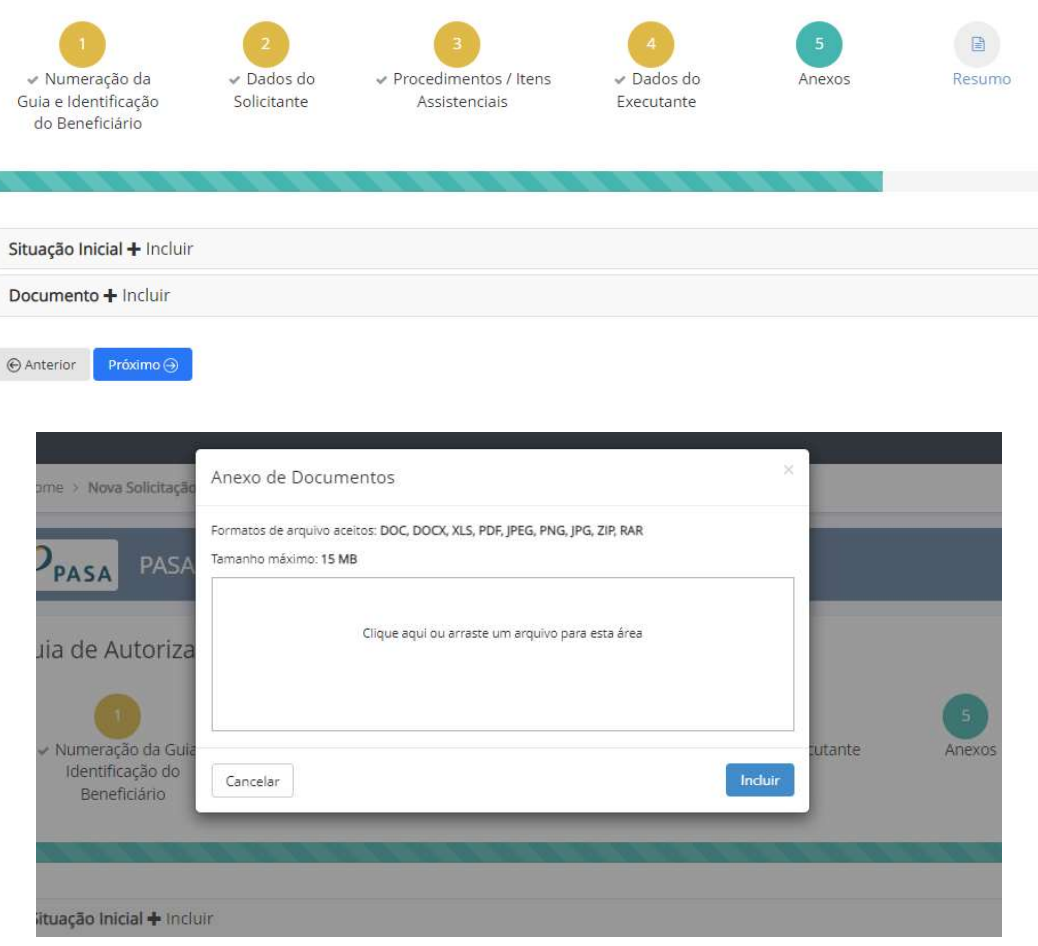

#### Etapa 6 – Resumo.

Antes de enviar a guia para a autorização é possível realizar a conferência de todas as informações que foram registradas nas etapas anteriores e caso haja alguma divergência de informação é possível voltar as etapas e realizar as modificações necessárias sem que as demais informações sejam perdidas.

Porém, não serão possíveis alterações na guia após o seu envio para autorização.

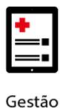

# **benner** I tecnologia de negócios

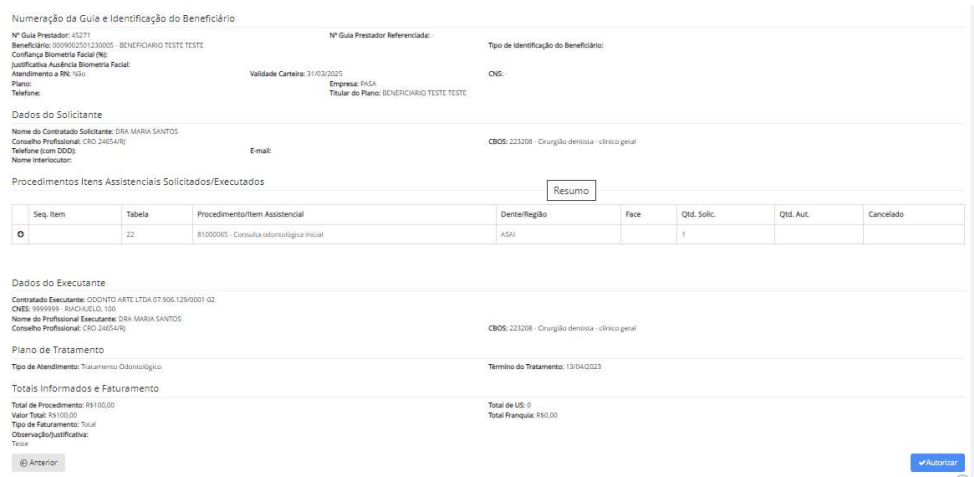

## Etapa 7 – Recibo da Autorização

Após o envio da Guia para a Autorização, o sistema emitirá um Recibo da Autorização.

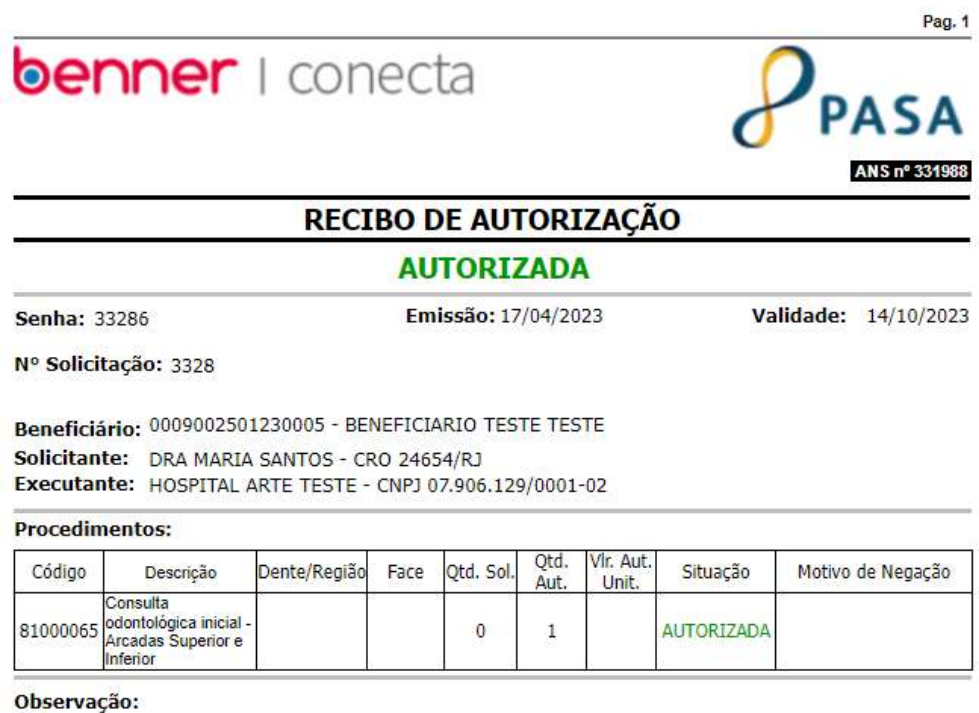

Teste

No canto superior direito da página do Recibo, quando os procedimentos estão autorizados, é possível Gerar a Guia TISS.

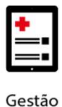

## **benner** I tecnologia de negócios

 $rac{1}{2}$ 

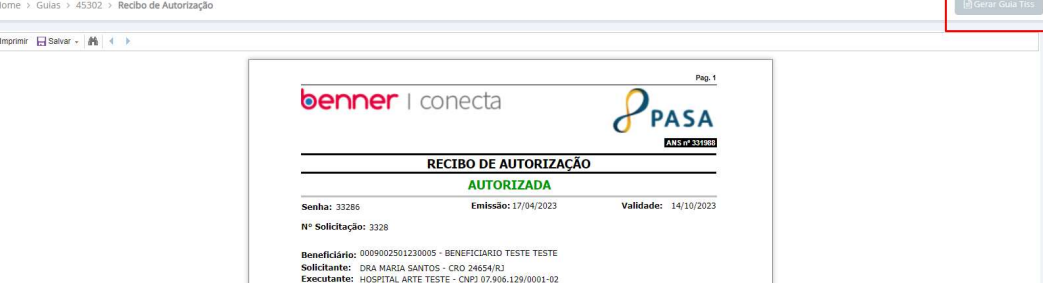

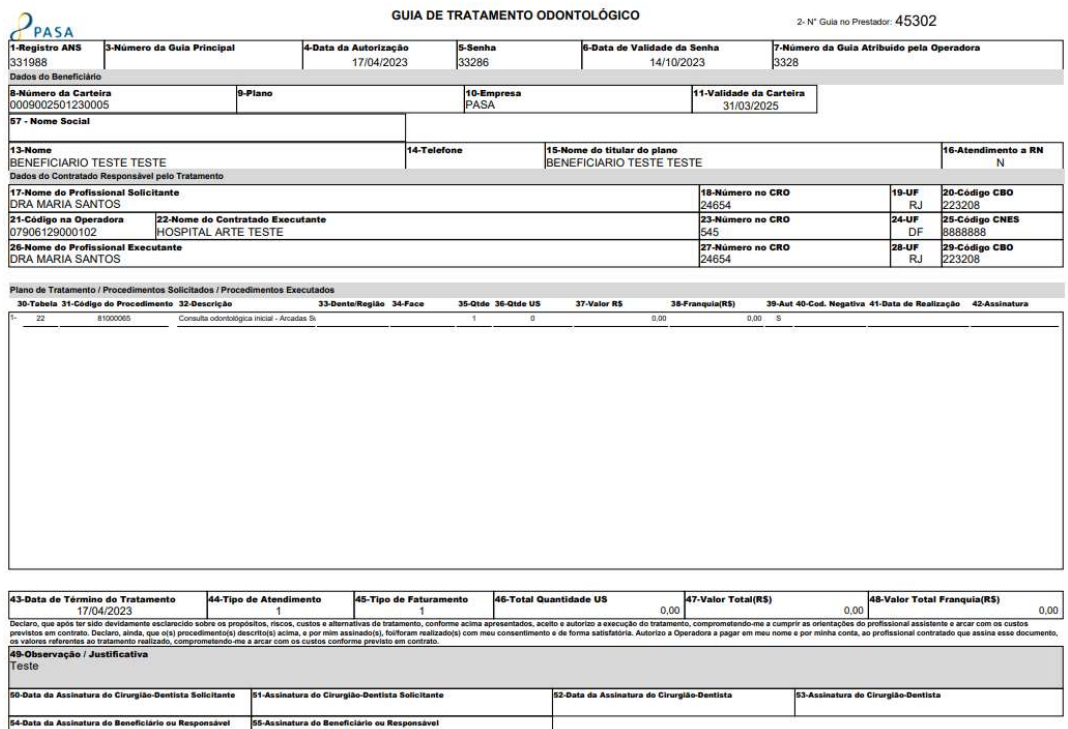

## Outras Opções

- Cancelamento de Guia Localizado no menu Outras Ações no canto superior direito da tela;
- Geração de Guia TISS Opção Gerar Guia TISS localizado no canto superior direito da autorização. Gerada apenas para procedimentos autorizados;
- Visualização do Recibo Opção Exibir Recibo localizado no canto superior direito da autorização;
- Incluir Anexo Possibilita a inclusão de novos anexos;

atura do Beneficiário ou Responsável

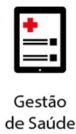

- Atualizar Situação Para guias não autorizadas é possível atualizar a situação e identificar se sofreu alguma alteração;
- Analisar Pendência Abre a funcionalidade Troca de Mensagens.

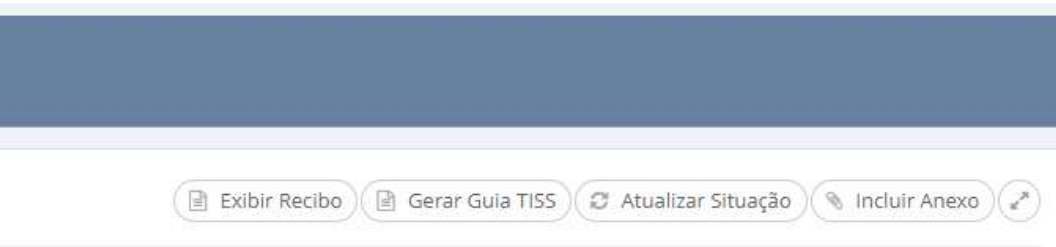